## Contents

## Getting started ..... 4

Assembly, SIM card, battery, turning on, help, calls.

## Calling ..... 20

Calls, contacts, voice control, call options.

### Messaging ...... 33

Text messaging, picture messaging, voice messaging, email, My friends.

### Imaging ..... 45

Camera, pictures, PhotoDJ™.

### Entertainment ..... 50

Handsfree, Walkman®, radio, PlayNow™, MusicDJ™, VideoDJ™, themes, games and more.

### Fitness application ...... 59

Step counter, arm strap, laps, speed, advanced calibration, fitness options.

## Sony Ericsson W710i

### Connectivity ..... 66

Settings, using Internet, RSS, synchronizing, Bluetooth™ device, infrared, USB cable, update service.

### More features ..... 77

Alarm clock, calendar, tasks, profiles, time and date, SIM card lock, etc.

### Troubleshooting ...... 83

Why doesn't the phone work the way I want it to?

### Important information ..... 89

Sony Ericsson Consumer Web site, service and support, safe and efficient use, end user license agreement, warranty, declaration of conformity.

1

Contents This Is unlead from Www.Somanuals.com. All Manuals Search And Download. use.

### Sony Ericsson

#### GSM 850/900/1800/1900

This User guide is published by Sony Ericsson, without any waranty. Improvements and changes to this User guide necessitated by typographical errors, inaccuracies of current information, or improvements to programs and/or equipment, may be made by Sony Ericsson at any time and without notice. Such changes will, however, be incorporated into new editions of this User guide. All rights reserved.

## ©Sony Ericsson Mobile Communications AB, 2006

Publication number: AE/LZT 108 8808 R1A Please note:

Some of the services in this User guide are not supported by all networks. *This also applies to the GSM International Emergency Number 112.* 

Please contact your network operator or service provider if you are in doubt whether you can use a particular service or not.

Please read the *Guidelines for safe and efficient use* and the *Limited warranty* chapters before you use your mobile phone.

Your mobile phone has the capability to download store and forward additional content e q ringtones. The use of such content may be restricted or prohibited by rights of third parties. including but not limited to restriction under applicable copyright laws. You, and not Sony Ericsson, are entirely responsible for additional content that you download to or forward from your mobile phone. Prior to your use of any additional content, please verify that your intended use is properly licensed or is otherwise authorized. Sony Ericsson does not guarantee the accuracy, integrity or quality of any additional content or any other third party content. Under no circumstances will Sony Ericsson be liable in any way for your improper use of additional content or other third party content.

2

Bluetooth<sup>™</sup> is a trademark or registered trademark of Bluetooth SIG Inc.

PlayNow, MusicDJ, PhotoDJ, VideoDJ, and TrackID are trademarks or registered trademarks of Sony Ericsson Mobile Communications AB. Memory Stick Micro<sup>™</sup> and M2<sup>™</sup> are trademarks or registered trademarks of Sony Corporation. WALKMAN ® is a trademark of Sony Corporation. Adobe<sup>™</sup> and Photoshop<sup>™</sup> are trademarks or registered trademarks of Adobe Systems incorporated in the United States and/or other countries.

Microsoft, Windows and PowerPoint are either registered trademarks or trademarks of Microsoft Corporation in the U.S and other countries. Mac OS is a trademark of Apple Computer, Inc.,

registered in the U.S. and other countries. T9<sup>™</sup> Text Input is a trademark or a registered trademark of Tegic Communications. T9<sup>™</sup> Text Input is licensed under one or more of the following: U.S. Pat. Nos. 5,818,437, 5,953,541, 5,187,480, 5,945,928, and 6,011,554; Canadian Pat. No. 1,331,057, United Kingdom Pat. No. 2238414B; Hong Kong Standard Pat. No. HK0940329; Republic of Singapore Pat. No. 51383; Euro.Pat. No. 0 842 463(96927260.8) DE/DK, FI, FR, IT, NL, PT, ES, SE, GB; and additional patents are pending worldwide.

Smart-Fit Rendering is a trademark or registered trademark of ACCESS CO., LTD. in Japan and other countries.

Java and all Java based trademarks and logos are trademarks or registered trademarks of Sun Microsystems, Inc. in the U.S. and other countries. End-user license agreement for Sun<sup>™</sup> Java<sup>™</sup> JZME<sup>™</sup>.

- 1 Restrictions: Software is confidential copyrighted information of Sun and title to all copies is retained by Sun and/or its licensors. Customer shall not modify, decompile, disassemble, decrypt, extract, or otherwise reverse engineer Software. Software may not be leased, assigned, or sublicensed, in whole or in part.
- 2 Export Regulations: Software including technical data is subject to U.S. export control laws including the U.S. Export Administration Act and its associated regulations, and may be subject to export or import regulations in other countries. Customer agrees to comply strictly with all such regulations and acknowledges that it has the responsibility to obtain licenses to export re-export, or import Software, Software may not be downloaded or otherwise exported or re-exported (i) into, or to a national or resident of, Cuba, Iraq. Iran, North Korea, Libva, Sudan, Svria (as such listing may be revised from time to time) or any country to which the U.S. has embargoed goods: or (ii) to anyone on the U.S. Treasury Department's list of Specially Designated Nations or the U.S. Commerce Department's Table of Denial Orders.
- 3 Restricted Rights: Use, duplication or disclosure by the United States government is subject to the restrictions as set forth in the Rights in Technical Data and Computer Software Clauses in DFARS 252.227-7013(c) (1) (ii) and FAR 52.227-19(c) (2) as applicable.

Part of the software in this product is copyright © SyncML initiative Ltd. (1999-2002). All rights reserved.

Other product and company names mentioned herein may be the trademarks of their respective owners.

Any rights not expressly granted herein are reserved.

All illustrations are for illustration only and may not accurately depict the actual phone.

### Instruction symbols

The following appear in the User guide:

🔆 Note

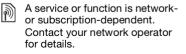

See also page...

- Use a selection or navigation key to scroll and select
   *12 Navigation.*
- Press the navigation key center.
- Press the navigation key up.
- Press the navigation key down.
- Press the navigation key left.
- Press the navigation key right.

3

## Getting started

Assembly, SIM card, battery, turning on, help, calls.

More information and downloads are available at *www.sonyericsson.com/support.* 

### Assembly

### To use your phone

- 1 Insert the SIM card and the battery.
- 2 Charge the battery.
- 3 Turn on your phone.

### SIM card

When you register as a subscriber with a network operator, you get a SIM (Subscriber Identity Module) card. The SIM card contains a computer chip that keeps track of items such as your phone number, the services included in your subscription, and names and numbers in your contacts.

Save contact information on your SIM card before removing it from another phone.

#### PIN

You may need a PIN (Personal Identity Number) for your SIM card to start your phone and activate services. When you enter your PIN, each digit appears as \*, unless it starts with the same digits as an emergency number, for example 112 or 911. This allows for emergency calls without entering a PIN. Press ( ) to correct mistakes.

↓ If you enter the wrong PIN three times in a row, PIN Blocked appears. To unblock it, you need to enter your PUK (Personal Unblocking Key) ➡ 81 SIM card lock.

### Battery

Some functions use more battery power than others and may cause a need for more frequent re-charging. If talk time or standby time becomes noticeably shorter, you may have to replace the battery. Only use approved batteries from Sony Ericsson **>** 93 Battery.

4 Getting started Download from Www.Somanuals.com. All Manuals Search And Download.

### SIM card and battery

#### To insert SIM card and battery

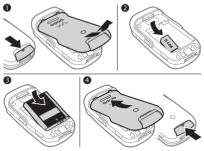

- 1 Remove the battery cover by sliding the battery release latch down.
- 2 Slide the SIM card into its holder with the contacts facing down.
- 3 Insert the battery with the label side up and the connectors facing each other.
- 4 Slide the battery cover into place.

#### To charge the battery

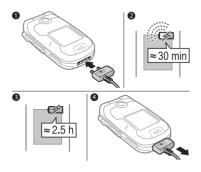

- Do not connect the charger unless the battery is inserted.
  - 1 Connect the charger plug to the phone with the symbol facing upwards.
  - 2 It may take up to 30 minutes before the battery icon appears.
  - 3 Wait approximately 2.5 hours or until the battery icon indicates a full charge. Press a key to activate the screen.
  - 4 Pull out the charger plug.

## Turning on your phone

Make sure the phone is charged and a SIM card inserted before turning it on. After turning on, use the setup wizard to quickly and easily prepare for use.

#### To turn on the phone

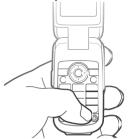

- 1 Press and hold ①. The first start-up may take a few minutes.
- 2 Select to use the phone in:
- Normal full functionality or
- Flight Mode limited functionality with network, FM radio, Bluetooth™ transceivers off ➡ 7 Flight mode menu.
- 3 Enter your SIM card PIN, if requested.
- 4 At first start-up, select the language for your phone menus.
- 5 ► Yes for the setup wizard to help you.
- 6 Follow instructions to complete setup.

If predefined settings exist in your phone, you may not need more settings. If you use Settings Download, you must accept to register the phone at Sony Ericsson. A text message is sent. No personal data will be transferred to or processed by Sony Ericsson. Contact your network operator or service provider for more information.

## Help in your phone

Help and information is available in your phone at any time.

#### To use the setup wizard

► Settings ► the General tab ► Setup Wizard and select an option:

- Settings Download
- Basic Setup
- Tips and Tricks.

### Settings Download

Automatically set up functions in your phone that use the Internet; Internet, picture messaging, email, My friends, synchronization, update service, blog and streaming.

You can use Settings Download if your SIM supports the service, your phone is connected to a network, it is started in normal mode and does not already have predefined settings. Settings Download starts automatically when the phone turns on the first time or from Settings ► the General tab ► Setup Wizard ► Settings Download.

Ŵ.

Contact your network operator or service provider for more information.

To view information about functions Scroll to a function ► More ► Information (if available).

#### To view the phone demonstration

▶ Entertainment ▶ Demo Tour.

## Flight mode menu

If you turn on the phone and Flight Mode menu is activated, select from Normal for full functionality or Flight Mode with limited functionality. In Flight Mode, network, radio and Bluetooth transceivers are turned off to prevent disturbance to sensitive equipment.You can, for example, play music or write a text message to send later but not make calls in an airplane.

Follow onboard regulations and flight crew instructions for use of electronic devices.

## To view Flight Mode menu options ► Settings and scroll to the General tab ► Flight Mode and select an option.

## Making and receiving calls

The phone must be in normal mode.

### To make and receive calls

Enter a phone number (with international prefix and area code if applicable) ► Call to make the call. ► End Call or close the flip to end the call.

### To receive a call

When the phone rings open the flip ► Answer or ► Busy to reject the call.

### To end a call

▶ End Call or close the flip.

## Getting to know the phone

Phone overview, icons, menus, entering letters, activity menu, File manager, Memory Stick Micro™ (M2™).

### Phone overview

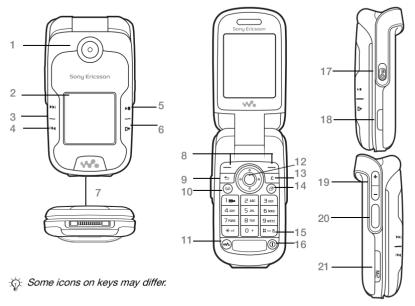

8 Getting to know the phone Download from Www.Somanuals.com. All Manuals Search And Download. This is search and Download in the user of guide.

| 1   |                | Camera lens                                    |
|-----|----------------|------------------------------------------------|
| 2   |                | Screen                                         |
| 3   |                | Forward/next button                            |
| 4   |                | Rewind/previous button                         |
| 5   |                | Play/stop button                               |
| 6   |                | Menu/toggle button                             |
| 7   |                | Connector for charger, handsfree and USB cable |
| 8   | $\bigcirc$     | Selection keys                                 |
| 9   |                | Back Key                                       |
| 10  | ۲              | Internet Key                                   |
| 11  | <b>~</b>       | Walkman® key                                   |
| 12  | ۲              | Navigation key                                 |
| 13  | $\bigcirc$     | Clear key                                      |
| 14  | ð              | Activity menu key                              |
| 15  | (#}            | Silent key                                     |
| 16  | $(\mathbf{I})$ | Power on/off button                            |
| 17  | $\bigcirc$     | Keylock switch                                 |
| 18  | K              | Infrared port                                  |
| 19  | (1 +           | ) Volume keys, camera zoom                     |
| 20  |                | Camera Button                                  |
| 21  |                | Memory Stick Micro™ (M2™) slot                 |
| For | more in        | formation  12 Navigation                       |

### Menu overview

Fitness

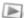

1000

Running

Walking

Results

Settings

#### PlavNow<sup>™\*</sup>

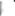

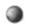

Internet\*

Messaging

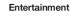

Radio Games Video Plaver VideoD.I™ PhotoD ITM MusicD ITM Remote Control Record Sound Demo Tour

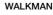

Now Plaving Artists Tracks Playlists

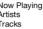

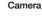

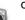

File Manager\*\*

Camera Album Music Pictures Videos Themes Web Pages Games Applications Fitness Other

Write New Inhov Email RSS Reader Drafts Outbox Sent Messages Saved Messages My Friends\* Call Voicemail Templates Settings Contacts

New Contact

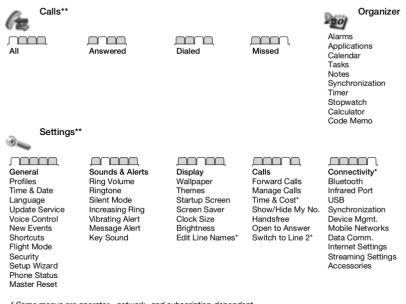

\* Some menus are operator-, network- and subscription-dependent.

\*\* Use the navigation key to move across tabs in submenus. For more information 🗭 12 Navigation.

## Navigation

The main menus are shown as icons. Some submenus include tabs. Scroll to a tab by pressing the navigation key left or right and selecting an option.

### Navigation keys

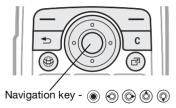

| Key       |                                                                                                    |
|-----------|----------------------------------------------------------------------------------------------------|
| ۲         | Go to the main menus or to select highlighted items.                                                          |
| 00        | Move through the menus and tabs.                                                                              |
| <b>()</b> |                                                                                                    |
| $\Box$    | Select options shown immediately above these keys on the screen.                                              |
|           | Go back one level in the menus.<br>Press and hold to return to standby or to end a function.                  |
| 0         | Delete items, such as pictures, sounds and contacts.<br>During a call, press and hold to mute the microphone. |
| ۲         | Open the browser.                                                                                             |
| Þ         | Open the activity menu  17 Activity menu.                                                                     |
| 1         | Press and hold to call your voicemail service (if set).                                                       |
| 2 - 9     | Press and hold any of these keys to reach a contact beginning with a specific letter.                         |

| 1 - 9      | Press a number key and ► Call to speed dial.                                                                                                    |
|------------|----------------------------------------------------------------------------------------------------|
| (#3)       | Turn off the ringtone when receiving a call.<br>Press and hold to set the phone to silent. The alarm signals even<br>if the phone is set to silent.<br>Press to enter a space when writing a message.<br>Press and hold to change the writing language when writing<br>a message. |
| (¥ all ro  | Press to change letter case when writing a message.<br>Press and hold to toggle T9™ Text Input on and off when writing<br>a message.                                                                                                    |
| ▶ Info     | Find more information, explanations or tips about selected features, menus or functions available in your phone $\clubsuit$ 6 Help in your phone.                                                                                                    |
| ► More     | Enter a list of options. There are different alternatives in the list of options depending on where you are in the menus.                                                                                                    |
|            | Minimize the Walkman® or fitness application.<br>Toggle between the Walkman® and fitness application when open.                                                                                                    |
|            | Turn the Music player on or off and pause play.<br>Resume/pause measuring in the fitness application.                                                                                                    |
|            | Skip to the previous track when using the Walkman®.<br>Toggle view in the fitness application.                                                                                                    |
|            | Skip to the next track when using the Walkman®.<br>Begin a new lap when using the fitness application.                                                                                                    |
| <b>•••</b> | Open the Walkman®.                                                                                                    |
|            | Press and hold to take a picture                                                                                                    |
| <b>#0</b>  | Lock or unlock the phone.                                                                                                    |

| + | <ul> <li>View status information in standby.</li> <li>Increase the volume during a call, or when using the Walkman®.</li> <li>Adjust the camera brightness.</li> <li>Press and hold to go back one track.</li> <li>Press twice to reject a call.</li> <li>Press and hold to voice dial, alternatively say your magic word (if set)</li> <li><i>Q7 Voice dialing</i>.</li> </ul> |
|---|----------------------------------------------------------------------------------------------------|
|   | Decrease the volume during a call, or when using the Walkman®.<br>Adjust the camera brightness.<br>Press and hold to go forward one track.<br>Press and hold to voice dial, alternatively say your magic word (if set)                                                                                                    |

### Status bar

Some of the icons that may appear:

| lcon       | Description                                         |
|------------|-----------------------------------------------------|
| . II.      | GSM network signal strength.                        |
| 8          | EDGE is available.                                  |
| G          | GPRS is available.                                  |
|            | Battery status.                                     |
| ø          | Battery charging, appears with battery status icon. |
| <u>د</u>   | Missed incoming call.                               |
| $\searrow$ | Text message received.                              |

| Email message received.          |
|----------------------------------|
| Picture message received.        |
| Voice message received.          |
| Ongoing call.                    |
| Keylock is on.                   |
| Handsfree is connected.          |
| Radio playing in the background. |
| Calendar reminder.               |
| Task reminder.                   |
|                                  |

### Shortcuts

Use keypad shortcuts to quickly go to a menu, and you can use predefined navigation key shortcuts to quickly reach certain functions. Edit the navigation key shortcuts to suit your own needs.

#### Using keypad shortcuts

In standby, go to menus by pressing (a) and then enter the number of the menu. Menu numbering starts from the top left icon and moves across and then down row by row, for example, press (5) for the fifth menu item. For the tenth, eleventh and twelfth items, press (\*\*\*\*), (1+) and (\*\*\*\*) respectively. To go back to standby, press and hold (\*\*\*) or close the flip.

#### Using navigation key shortcuts

In standby, go to a shortcuts menu or function by pressing O, O, O or O.

### To edit a navigation key shortcut

Settings ► General tab ► Shortcuts and select a shortcut ► Edit.

### Phone language

Select the language to use in the phone menus or when writing text.

### To change the phone language

Settings ► General tab ► Language
 Phone Language. Select a language.

In standby, you can also press

- 💿 8888 🛞 for automatic language.
- 💿 0000 💿 for English.
- Most SIM cards automatically set the menu language to the country where you bought your SIM card. If not, the predefined language is English.

### To select writing language

- 1 ► Settings ► the General tab
   ► Language ► Writing Language.
- 2 Scroll to the language to use and mark it. ► Save to exit the menu.

## Entering letters

Enter letters in one of the following ways (text input methods), for example, when writing messages:

- Multitap text input
- T9™ Text Input

### To change the text input method

Before, or when entering letters, press and hold (\*\*\*\*\*) to change the method.

Download from Www.Somanuals.com. All Manuals Search And Download.

### Options when entering letters

► More for options when writing a message.

### To enter letters using multitap input

- Press 2 9 repeatedly until the desired character appears.
- Press (\*\*\*\*) to shift between capital and lower-case letters.
- Press and hold (<u><u></u>+) (<u></u>9) to enter numbers.</u>
- Press C to delete letters or numbers.
- Press 1 for the most common punctuation marks.
- Press (#\_3) to add a space.

### T9™ Text Input

The T9 Text Input method uses a built-in dictionary to recognize the most commonly used word for each sequence of key presses. This way, you press each key only once, even if the letter you want is not the first letter on the key.

### To enter letters using T9 Text Input

- To enter text, you have to be in a function where text input is possible, for example, ▶ Messaging ▶ Write New ▶ Text Message.
- 2 For example, to write the word "Jane", press (5), (2), (6), (3).

- 3 If the word shown is the one you want, press (#\_\_B) to accept and add a space. To accept a word without adding a space, press ③. If the word shown is not the one you want, press ③ or ③ repeatedly to view alternative words.
- 4 Continue writing the message. To enter a punctuation mark, press and then (ⓑ) or (ⓑ) repeatedly, press (#→) to accept and add a space.

## To add words to the T9 Text Input dictionary

- 1 When entering letters ► More ► Spell Word.
- 2 Edit the word by using multitap input. Use ③ and ④ to move the cursor between the letters. To delete a character, press ⓒ. To delete the entire word, press and hold ⓒ. When you have edited the word
  Insert. The word is added to the T9 Text Input dictionary. Next time you enter this word using T9 Text Input, it appears in alternative words.

### Next word prediction

When writing a message, you can use T9 Text Input to predict the next word, if previously used in a sentence.

16 Getting to know the phone Download from Www.Somanuals.com. All Manuals Search And Download. This is the internet very somanuals user.

### To turn next word prediction on/off

When entering letters ► More ► Writing Options ► Next Word Pred.

### To use next word prediction

When entering letters, press  $(\# \rightarrow \$)$  to accept or continue.

### Activity menu

You can open the activity menu almost anywhere in the phone to view and handle new events, and access bookmarks and shortcuts.

## To open and close the activity menu Press (27).

### Activity menu tabs

- New Events such as missed calls and messages. When a new event occurs, the tab appears. Press ⓒ to dismiss an event from the event tab. New events can also be set to appear as pop-up text instead,
   Settings ► the General tab
   New Events ► Popup.
- Running Apps applications that are running in the background. Select an application to return to it or press (C) to end it.

- My Shortcuts add, delete and change the order of shortcuts.
   When you select a shortcut and the application opens, other programs are closed or minimized.
- Internet your Internet bookmarks. When you select a bookmark and the browser opens, other programs are closed or minimized.

## File manager

Use the File manager to handle items such as pictures, music, themes, Web pages, games and applications saved in the phone memory or on a Memory Stick Micro™ (M2<sup>™</sup>) memory card.

The phone and memory card are sometimes sold separately.

### Memory Stick Micro<sup>™</sup> (M2<sup>™</sup>)

Your phone supports Memory Stick Micro<sup>TM</sup> (M2<sup>TM</sup>) memory card adding more storage space to your phone to save files containing pictures or music, for example. It can also be used as a portable memory card with other compatible devices.

Ŵ.

#### To insert and remove a memory card

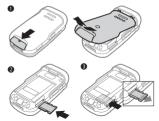

- 1 Open the cover and insert as shown (with the contacts facing up).
- 2 Press the edge to release and remove. You can also move and copy files between the phone, a computer and a memory card. If you have a memory card inserted, files are automatically saved to it first and then to phone memory.

If no memory stick is inserted, then all the files are saved in the phone memory. If all available memory is full, you cannot save any files until some content is removed.

Create subfolders to move or copy files to. Games and applications can be moved within the Games and Applications folders and from the phone memory to a memory card. Unrecognized files are saved in the Other folder. When handling files, you can select several or all files in a folder at the same time for all items except Games and Applications.

#### File manager menu tabs

The File manager is divided into three tabs, and icons are included to indicate where the files are saved.

- All Files all content in the phone memory and on a Memory Stick Micro™ (M2™).
- On Memory Stick all content on a Memory Stick Micro<sup>™</sup> (M2<sup>™</sup>).
- In Phone all content in the phone memory.

### File information

View file information by highlighting it ► More ► Information. Items that are downloaded, or received using one of the available transfer methods, may be copyright-protected. If a file is protected, you may not be able to copy or send that file. A DRMprotected file has a key symbol.

### To use a file from the File manager

- 1 ► File Manager and open a folder.
- 2 Scroll to a file ► More for additional options.

### To move or copy a file to memory

- 1 ► File Manager and select a folder.
- 2 Scroll to a file ► More ► Manage File
  - ► Move to move the file or ► More
  - ▶ Manage File ▶ Copy to copy the file.
- 3 Select to move or copy the file to Phone or Memory Stick ► Select.

### To move or copy files to a computer

### To create a subfolder

- 1 ► File Manager and open a folder.
- 2 ► More ► New Folder and enter a name for the folder.
- 3 ► OK to save the folder.

### To select several files

- 1 ► File Manager and open a folder.
- 2 ► More ► Mark ► Mark Several.
- 3 Scroll to select files ► Mark or Unmark.

### To select all files in a folder

- ▶ File Manager and open a folder
- ► More ► Mark ► Mark All.

# To delete a file or a subfolder from the File manager

- 1 ► File Manager and open a folder.
- 2 Scroll to a file ► More ► Delete.

### Memory card options

Check memory status or format a memory card to delete all information.

### To use memory card options

► File Manager and select the On Memory Stick tab ► More for options.

## Calling

*Calls, contacts, voice control, call options.* 

## Making and receiving calls

Before you can make or receive any calls, you must turn on your phone and be within range of a network. 6 *Turning on your phone.* 

### Networks

When you turn on the phone, it automatically selects your home network if this is within range. If it is not within range, you may use another network, provided your network operator has an agreement that allows you to do so. This is called roaming.

Select the network to use, or you can add a network to your preferred networks. You can also change the order in which networks are selected during an automatic search.

### To view available network options

- Settings ► the Connectivity tab
- Mobile Networks.

Some network operators allow you to switch networks manually, as searching for unavailable networks consumes battery power.

### To switch networks

- Settings ► the Connectivity tab
- ▶ Mobile Networks ▶ Select Network.

For more information, contact your network operator.

### To make a call

- 1 Enter a phone number (with international country code and area code, if applicable).
- 2 ► Call to make a voice call or
  ► More to view options.
- 3 ► End Call or close the flip to end the call.

### To make international calls

- 1 Press ( +) until a + sign appears.
- 2 Enter the country code, area code (without the first zero) and phone number ▶ Call to make a voice call.

#### To re-dial a number

If a call connection fails and Retry? appears ► Yes.

Do not hold the phone to your ear when waiting. When the call connects, the phone gives a loud signal, unless muted.

### To answer or reject a call

► Answer, open the flip, ► Busy, or press volume key up or down.

### To turn off the microphone

- 1 Press and hold C.
- 2 To resume the conversation press and hold C again.

## To turn the loudspeaker on or off during a voice call

More ► Turn On Speaker or Turn Off Speaker.

Do not hold the phone to your ear when using the loudspeaker. This could damage your hearing.

### To change the ear speaker volume

Press (+) to increase or (-) to decrease the ear speaker volume during a call.

### Missed calls

When the activity menu is set to default, missed calls appear in the New Events tab in standby. If pop-up is set to default Missed Calls: appears in standby  $rac{17}{Activity menu}$ .

### To check missed calls from standby

- If pop-up is set to default: ▶ Calls and use ③ or ⑥ to scroll to the Missed tab. Scroll ⑥ or ◎ to select a number ▶ Call to call.
- If activity menu is set to default: Press
   ③ and use ③ or ⑥ to scroll to the New Events tab and use ⑧ or ⑨ to select a number ▶ Call to call.

## Emergency calls

Your phone supports international emergency numbers, for example, 112, 911, or 08. These numbers can normally be used to make emergency calls in any country, with or without a SIM card inserted, if a GSM network is within range.

In some countries, other emergency numbers may also be promoted. Your network operator may therefore have saved additional local emergency numbers on the SIM card.

### To make an emergency call

Enter 112 or 911 (the international emergency number) ► Call.

## To view your local emergency numbers

► Contacts ► Options ► Special numbers ► Emergency Nos.

## Contacts

You can save your contact information in the phone memory or on a SIM card. The following is available:

You can choose which contact information – Phone Contacts or SIM Contacts – is shown as default.

For useful information and settings ► Contacts ► Options.

### Default contact

If Phone Contacts is selected as default, your contacts show all the information saved in Contacts. If you select SIM Contacts as default, your contacts show information depending on the SIM card.

### To select default contacts

- 1 ► Contacts ► Options ► Advanced ► Default Contacts
- 2 ► Phone Contacts or SIM Contacts.

### Phone contacts

Save contacts in the phone with names, phone numbers and personal information. You can also add pictures and ringtones to contacts. Use (2), (2), (3) and (2) to scroll between tabs and their information fields.

### To add a phone contact

- 1 If Phone Contacts is selected as default, ► Contacts ► New Contact ► Add.
- 2 Enter the name ► OK.
- 3 Enter the number ► OK.
- 4 Select a number option.
- 5 Scroll between tabs and select the fields to add information. To enter symbols such as @, ► More ► Add Symbol and select a symbol ► Insert.
- 6 When all information is added ► Save.

### To delete a contact

- 1 ► Contacts and scroll to a contact.
- 2 Press C and select Yes.

### To delete all phone contacts

- ► Contacts ► Options ► Advanced
- ▶ Delete all contacts ▶ Select and

► Yes. Names and numbers on the SIM card are not deleted.

### SIM contacts

Save contacts on your SIM card.

### To add a SIM contact

- If SIM Contacts is selected as default,
   Contacts ► New Contact ► Add.
- 2 Enter the name ► OK.
- 3 Enter the number ► OK and select a number. Add more information, if available ► Save.

## To automatically save names and phone numbers on the SIM card

- ► Contacts ► Options ► Advanced
- ▶ Auto Save on SIM and select On.

### Memory status

The number of contacts you can save in the phone or on the SIM card depends on available memory.

### To view memory status

- ► Contacts ► Options ► Advanced
- ▶ Memory Status.

## Using contacts

Contacts can be used in many ways. Below you can see how to:

- call phone and SIM contacts.
- send phone contacts to another device.
- copy contacts to phone and SIM card.

- add a picture or a ringtone to a phone contact.
- edit contacts.
- synchronize your contacts.

### To call a phone contact

- 1 ► Contacts. Scroll to, or enter the first letter or letters of the contact.
- 2 When the contact is highlighted press ⊚ or ⊚ to select a number ► Call.

### To call a SIM contact

- If SIM Contacts is default ► Contacts and when the contact is highlighted press ③ or ⑥ to select a number ► Call.
- If Phone Contacts is set as default
   Contacts > Options > SIM Contacts and select the contact > Call.

### To send a contact

- Contacts and select a contact
- More Send Contact and select
- a transfer method.

### To send all contacts

► Contacts ► Options ► Advanced

► Send all Contacts and select a transfer method.

## To copy names and numbers to the SIM card

- 1 ► Contacts ► Options ► Advanced ► Copy to SIM.
- 2 Select one of the alternatives.
- When copying all contacts from the phone to the SIM card, all existing SIM card information is replaced.

## To copy names and numbers to phone contacts

- 1 ► Contacts ► Options ► Advanced ► Copy from SIM.
- 2 Select one of the alternatives.

## To add a picture or ringtone sound to a phone contact

- 1 ► Contacts and select the contact
   ► More ► Edit Contact.
- 2 Select the relevant tab and then select Picture or Ringtone ► Add.
- 3 Select an option and an item ► Save.
- If your subscription supports Calling Line Identification (CLI) service, you can assign personal ringtones to contacts.

### To edit a phone contact

- 1 ► Contacts and select a contact
   ► More ► Edit Contact.
- 2 Scroll to the relevant tab and select the field to edit ► Edit.
- 3 Edit the information ► Save.

### To edit a SIM contact

- If SIM contacts is default ► Contacts and select the name and number to edit. If phone contacts is default
   ► Contacts ► Options ► SIM Contacts and select the name and number to edit.
- 2 ► More ► Edit Contact and edit the name and number.

## Synchronizing contacts

You can synchronize your contacts with a contacts application on the Web. For more information

➡ 70 Synchronizing.

## To save and restore contacts with a memory card

► Contacts ► Options ► Advanced

▶ Back up to M.S. or Restore From M.S.

### To select the sort order for contacts

► Contacts ► Options ► Advanced

► Sort Order.

## Call list

Information about most recent calls.

#### To call a number from the call list

- 1 From standby ► Calls and select a tab.
- 2 Scroll to the name or number to call ► Call.
- 24 Calling Download from Www.Somanuals.com. All Manuals Search And Download. This is the internet westion of the user.

### To add a call list number to contacts

- 1 From standby, ► Calls and select a tab.
- 2 Scroll to the number to add ► More ► Save Number.
- 3 ► New Contact to create a new contact, or select an existing contact to add the number to.

### To clear the call list

- ► Calls and select the All tab ► More
- Delete All.

## Speed dial with pictures

Save numbers in positions 1-9 in your phone to access them easily. Speed dial is dependent on your default contacts ➡ 22 Default contact, for example, you can speed dial numbers saved on the SIM card.

If you add contacts with pictures to speed dial positions, the contact pictures appear for easy reference 24 To add a picture or ringtone sound to a phone contact.

### To edit speed dial numbers

- 1 ► Contacts ► Options ► Speed Dial.
- 2 Scroll to the position ► Add or ► More ► Replace.

### To speed dial

From standby, enter the position number ► Call.

## Voicemail

If your subscription includes an answering service, callers can leave a voicemail message when you cannot answer a call.

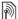

Contact your network operator for your voicemail number or for more information.

### To call your voicemail service

Press and hold (1). If you have not entered a voicemail number,  $\blacktriangleright$  Yes and enter the number.

### To edit your voicemail number

► Messaging ► Settings ► Voicemail Number.

## Voice control

Manage calls with your voice by creating voice commands to:

- Voice dial call someone by saying their name.
- Activate voice control by using the Magic Word, a word or sentence you choose.

25

Download from Www.Somanuals.com. All Manuals Search And Download.

 Answer and reject calls using Voice Answer feature and a portable or vehicle handsfree.

### Before voice dialing

- Activate the voice dialing function and record your voice commands. An icon appears next to a phone number that has a voice command.

## Tips when recording and using voice commands

If your phone cannot detect your voice command, one of the following might have happened:

- You spoke too softly try speaking louder.
- You held the phone too far away hold it as you do during a call.
- The voice command was too short it should be around one second long and more than one syllable.
- You spoke too late or too soon speak immediately after the tone.
- You did not record the voice command when the handsfree was attached – for voice control with a handsfree kit, record when the handsfree is attached.

• You used another intonation – use the same intonation as in the recorded voice command.

## To activate voice dialing and record names

Record names using the phone, portable handsfree, or Bluetooth<sup>™</sup> handsfree.

- Settings ► the General tab ► Voice Control ► Voice Dialing ► Activate
   Yes ► New Voice Cmd. and select a contact.
- 2 If the contact has more than one number, use (a) and (b) to view the numbers. Select the number to add the voice command to. Record a voice command such as "John mobile".
- 3 Instructions appear. Wait for the tone and say the command to record. The voice command is played back to you, if the recording quality is acceptable.
- 4 If the recording sounds OK to you
   ▶ Yes. If not ▶ No and repeat step 3.
   To record another voice command for a contact ▶ New Voice Cmd. ▶ Add again and repeat steps 2-4 above.

#### Caller name

Hear your recorded contact name when you receive a call from that contact.

### To turn the caller name on or off

► Settings ► the General tab ► Voice Control ► Play Caller Name.

## Voice dialing

Start voice dialing from standby using the phone, a portable handsfree, a Bluetooth headset or by saying your magic word.

### To voice dial from the phone

- 1 From standby, press and hold one of the volume keys.
- 2 Wait for the tone and say a recorded name, for example "John mobile". The name is played back to you and the call is connected.

### To voice dial with a handsfree

- 1 From standby, press and hold the handsfree button, or press the Bluetooth™ headset button.
- 2 Wait for the tone and say a recorded name, for example "John mobile". The name is played back to you and the call is connected.

## The magic word

Record and use a voice command as a magic word to activate voice control without pressing any keys. The magic word can only be used with a wired portable or vehicle handsfree.

- Magic word is not supported by Bluetooth™ devices.
- Choose a long, unusual word or phrase that can easily be distinguished from ordinary background speech.

## To activate and record the magic word

- 1 Attach vehicle or wired portable handsfree device.
- ☆ Bluetooth™ devices do not support magic word.
  - 2 ► Settings ► the General tab ► Voice Control ► Magic Word ► Activate.
  - 3 Instructions appear. ► Continue. Wait for the tone and say the magic word.
  - 4 ►Yes to accept or ► No to record a new magic word.
  - 5 Instructions appear. ► Continue and select the environments in which your magic word is to be activated.

### Voice answering

Answer or reject incoming calls by using a previously recorded command, when using a vehicle or wired portable handsfree.

You can use a MIDI, WAV (16 kHz), EMY or IMY file as a ringtone with voice answering ➡ 55 Ringtones and melodies.

27

Calling Download from Www.Somanuals.com. All Manuals Search And Download.

## To activate voice answering and record voice answer commands

- 1 ► Settings ► the General tab ► Voice Control ► Voice Answer ► Activate.
- 2 Instructions appear. ► Continue. Wait for the tone and say "Answer".
- 3 ► Yes to accept or ► No for a new recording.
- 4 Instructions appear ► Continue. Wait for the tone and say "Busy".
- 5 ► Yes to accept or ► No for a new recording.
- 6 Instructions appear. ► Continue and select the environments in which voice answering is to be activated.

## To answer or reject a call using voice commands

When the phone rings, say:

- "Answer" to connect the call.
- "Busy" to reject the call.

### To edit contact name commands

- 1 ► Contacts and scroll to a contact.
- 2 ► More ► Edit Contact and scroll to the relevant tab and follow the instructions.

### To edit voice commands

- Settings ► the General tab ► Voice Control ► Voice Answer ► Edit Commands.
- 2 Select a command ► More ► Replace.
- 3 Wait for the tone and say the command.

## Forwarding calls

Þ

- Forward calls, for example, to an answering service.
- When the restrict call function is activated, some forward call options are not available. 31 Restricted dialing.

Your phone has the following options:

- Always Forward all calls.
- When Busy if a call is ongoing.
- Not Reachable if turned off or unreachable.
- No Reply if not answered in a specified time.

### To activate a call forward

- 1 ► Settings ► the Calls tab ► Forward Calls.
- 2 Select a call type and forward option ► Activate.
- 3 Enter the phone number to forward your calls to, or press Lookup to find a contact ► OK.

### To deactivate a call forward

Scroll to the forward option

## More than one call

Handle more than one call simultaneously.

## 5

### Call waiting service

When this is activated you hear a beep if you receive a second call.

## To activate or deactivate the call waiting service

Settings ► the Calls tab ► Manage Calls ► Call Waiting.

### To make a second call

- 1 ► More ► Hold to hold the ongoing call.
- 2 Enter the number to call ► More ► Call.

#### Receiving a second voice call When you receive a second call, you can:

- Answer and put the ongoing call on hold.
- **Busy to reject and continue with the ongoing call.**
- Replace Active Call to answer and end the ongoing call.

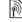

### Handling two voice calls

If you have calls ongoing and on hold, you can:

- More > Switch to switch between the two calls.
- More > Join Calls to join the two calls.
- More > Transfer Call to connect the two calls. You are disconnected from both calls, operator-dependent.
   End Call and > Yes to retrieve the call on hold. > End Call and > No to end both calls.

You cannot answer a third call without ending one of the first two calls or joining them into a conference call.

## Conference calls

Start a conference call by joining an ongoing call and a call on hold. You then put the conference on hold and add up to five participants, or can make another call.

| 5    |
|------|
| ை    |
| עיצו |
| 11 1 |

There may be additional charges for calls involving multiple parties, contact your network operator for more information.

29

## To join the two calls into a conference call

► More ► Join Calls.

Download from Www.Somanuals.com. All Manuals Search And Download.

### To add a new participant

- 1 ► More ► Hold to put the joined calls on hold.
- 2 ► More ► Add Call and call the next person to add to the conference call.
- 3 ► More ► Join Calls.
- 4 Repeat steps 1-3 to add more participants.

### To release a participant

► More ► Release Party and select the participant to release from the conference call.

### To have a private conversation

- 1 ► More ► Talk to and select the participant to talk to.
- 2 ► More ► Join Calls to resume the conference call.

### Two voice lines

Make separate calls with different phone numbers if your subscription supports alternate line service.

### To select a line for outgoing calls

► Settings ► the Calls tab. Select line 1 or 2.

### To change the name of a line

Settings and use ③ or ⑥ to scroll to the Display tab ► Edit Line Names. Select the line to edit.

## My numbers

View, add and edit your own phone numbers.

### To check your phone numbers

► Contacts ► More ► Options

► Special numbers ► My Numbers and select one of the options.

### Accept calls

Only receive calls from certain phone numbers. If the forward calls option When Busy is activated, calls are forwarded.

## To add numbers to the accepted callers list

- Accept Calls ► Only from List
- ► Edit ► Add. Select a contact or
- ▶ Groups ➡ 32 Groups.

### To accept all calls

Settings ► the Calls tab ► Manage Calls ► Accept Calls ► All Callers.

30 Calling Download from Www.Somanuals.com. All Manuals Search And Download. This Search and Download use.

## Restricted dialing

Restrict outgoing and incoming calls. A password from your service provider is required.

## If you forward incoming calls, you cannot activate some restrict calls options.

The following calls can be restricted:

- All Outgoing all outgoing calls.
- Outgoing Intl all outgoing international calls.
- Outg Intl Roam all outgoing international calls except to your home country.
- All Incoming all incoming calls.
- Inc. Whn Roaming all incoming calls when you are abroad.
- Deactivate All cancels all call restrictions = 20 Networks.

## To activate or deactivate a call restriction

- Settings ► the Calls tab ► Manage Calls ► Restrict Calls. Select an option.
- Select Activate or Deactivate, enter your password ► OK.

| <u></u> | Fixed | dia | ling |
|---------|-------|-----|------|

- The fixed dialing function allows calls to be made to certain numbers saved on the SIM card. The fixed numbers are protected by your PIN2.
- You can still call the international emergency number, 112 or 911, even when the fixed dialing function is activated.

Partial numbers can be saved. For example, saving 0123456 allows calls to be made to all numbers starting with 0123456.

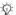

When fixed dialing is activated, you may not be allowed to view or manage any phone numbers saved on the SIM card.

### To activate or deactivate fixed dialing

- Contacts ► More ► Options
   Special numbers ► Fixed Dialing and select Activate or Deactivate.
- 2 Enter your PIN2 ► OK and then ► OK again to confirm.

### To save a fixed number

- ► Contacts ► More ► Options
- ► Special numbers ► Fixed Dialing

31

► Fixed Numbers ► New Number and enter the information.

Download from Www.Somanuals.com. All Manuals Search And Download.

## 1

### Call time and cost

During a call, the duration of the call is shown. You can check the duration of your last call, outgoing calls and the total time of your calls.

### To check the call time

## Additional calling functions

### Tone signals

Use telephone banking services or control an answering machine with tone signals during a call.

### To use tone signals

- Press (□ +) (□), (★ at-→) or (#-→) to send tones.
- More Disable Tones or Enable Tones to turn the tones on or off during a call.
- Press C to clear the screen after a call.

### Notepad

Use the screen as a notepad to enter a phone number during a call. When you end the call, the number remains on the screen for you to call or save in your contacts.

☆ Disable tones prior to using the notepad to prevent them from sounding during the call. ➡ 32 To use tone signals.

### To call or save from the notepad

- ► Call to call the number or
- More Save Number and select a contact to save the number to or
- More New Contact to create a new contact to save the number to.

### Showing or hiding your number

If your subscription supports the Calling Line Identification Restriction (CLIR) service, you can hide your phone number when making a call.

## To always show or hide your phone number

- 1 ► Settings ► the Calls tab
  - ▶ Show/Hide My No.
- 2 Select Show Number, Hide Number or Netwrk Default.

## Groups

Create a group of numbers and email addresses to send messages to several recipients at the same time

 33 Messaging. You can also use groups (with numbers) when you create accepted callers lists

➡ 30 Accept calls.

#### To create a group of numbers and email addresses

- 1 ► Contacts ► Options ► Groups ▶ New Group ▶ Add
- 2 Enter a name for the group ▶ Continue
- 3 ► New ► Add to find and select a contact number or email address
- 4 Repeat step 3 to add more numbers or email addresses > Done

### **Business** cards

Add your own business card as a contact

### To add your own business card

Contacts ► Options ► My Business Card and add information for your business card ► Save

#### To send your business card

Contacts ► Options ► My Business Card ► Send my Card and select a transfer method

## Messaging

Text messaging, picture messaging, voice messaging, email. My friends.

Your phone supports various messaging services. Please contact your service provider about the services you can use. or for more information, visit www.sonvericsson.com/support

## Text messaging (SMS)

Text messages can contain simple pictures, sound effects, animations, and melodies. You can also create and use templates for your messages.

or If you send a text message to a group. vou will be charged for each member.

### Before vou start

The number to your service center is supplied by your service provider and is usually set on the SIM card. If not. you can enter the number vourself.

### To set a service center number

- 1 ► Messaging ► Settings ► Text Message ► Service Center. If the service center number is saved on the SIM card it is shown.
- 2 If there is no number shown ► Edit
   New ServiceCenter and enter the number, including the international "+" prefix and country/region code
   ► Save.

### Sending text messages

### To write and send a text message

- 1 ► Messaging ► Write New ► Text Message.
- 2 Write your message ► Continue. (You can save a message for later in Drafts by pressing ( ) ► Save Message.)
- 3 ► Contacts Lookup to retrieve a number or a group from Contacts, or
   ► Enter Email Addr (if email gateway is setup) or select from last used recipients or ► Enter Phone No. and enter a number, ► Send.
- To send a message to an email address, you need to set an email gateway number, ► Messaging ► Settings ► Text Message ► Email Gateway. The number is supplied by your service provider.

### To copy and paste text in a message

- 1 When writing your message ► More ► Copy & Paste.
- 2 ► Copy all or ► Mark & Copy and use the navigation key to scroll and mark text in your message.
- 3 ► More ► Copy & Paste ► Paste.

### To insert an item in a text message

- 1 When writing your message ► More ► Add Item.
- 2 Select an option and then an item, for example, a picture.
- You can convert your text message to a picture message. When writing your message ► More ► To Picture Msg. and continue creating a picture message,
   ▲ 36 Picture message (MMS)

### 36 Picture messaging (MMS).

### Receiving text messages

When you receive a text message, it appears in the activity menu if New Events is set to Activity Menu. ► View to read the message ➡ *17 Activity menu*.

If New Events is set to Popup, you are asked if you want to read the text message. ► Yes to read the message or ► No to read it later. When you have read the text message ► More for options or press ( ) to close the message.

### To call a number in a text message

Select the phone number displayed in the message, ► Call.

### Saving and deleting text messages

Received text messages are saved in the phone memory. When the phone memory is full, delete messages or move them to the SIM card to be able to receive new messages. Messages saved on the SIM card remain until they are deleted.

### To save a message

- 1 ► Messaging ► Inbox and select the message to save.
- 2 ► More ► Save Message.
- 3 ► Saved Messages to save on the SIM card or ► Templates to save the message as a template in the phone.

### To save an item in a text message

- 1 When reading a message, select the phone number, picture or Web address to save ► More.
- 2 ► Use (the phone number you have selected appears) ► Save Number to save the phone number or ► Save Picture to save a picture or ► Save Bookmark to save a bookmark.

### To delete a message

- 1 ► Messaging and select a folder.
- 2 Select the message to delete and press C.

### To save or delete several messages

- 1 ► Messaging and select a folder.
- 2 Select a message ► More ► Delete All Msgs. to delete all messages in the folder or ► Mark Several scroll and select messages by pressing Mark or Unmark.
- 3 ► More ► Save Message to save messages or ► Delete Messages to delete messages.

### Long messages

The number of characters allowed in a text message depends on the language used for writing. You can send a long message by linking two or more messages. You are charged for each of the messages linked in a long message. The recipient may not receive all parts of a long message at the same time.

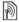

Check with your service provider for the maximum number of messages that can be linked.

### To turn long messages on

Messaging ► Settings ► Text
 Message ► Max. Msg. Length
 Max. Available.

### Templates for text messages

Add a new template or save a message as a template in your phone **>** 35 To save a message.

### To add a template

- 1 ► Messaging ► Templates ► New Template ► Text.
- 2 Insert text ► OK.
- 3 Enter a title ► OK.

### To use a template

- 1 ► Messaging ► Templates select a template ► Use ► Text Message.
- 2 Add text or ► Continue and select a recipient to send the message to.

### Message options

Set a default value for several message options or choose the settings each time you send a message.

## To set default text message options

► Messaging ► Settings ► Text Message and select the options to change.

## To set message options for a specific message

- When the message is written and a recipient is selected ► More
   ► Advanced.
- Select an option to change ► Edit and select a new setting ► Done.

## To check the delivery status of a sent message

 Messaging ► Sent Messages and select a text message ► View ► More
 View Status.

## Picture messaging (MMS)

Picture messages can contain text, pictures, camera pictures, slides, sound recordings, signatures and attachments. You can send picture messages to a mobile phone or an email address.

### Before you start

Both you and the recipient must have subscriptions that support picture messaging.

If no Internet profile or message server exists, you can receive all the settings for MMS automatically from your network operator or from *www.sonyericsson.com/support*. Before sending a picture message, you can check:

The address of your message server and an Internet profile are set ► Messaging ► Settings ► Picture Message ► MMS Profile and select a profile. ► More ► Edit ► Message Server and ► More ► Edit ► Internet Profile.

# To create and send a picture message

- Messaging ► Write New ► Picture Message. Use the navigation key to scroll to a list of items (for example, pictures and sounds), to add to your message. Select an item.
- 2 Use the navigation key to scroll to additional items to add to the message. For specific item options, select the item ▶ More again.
- 3 When ready to send ► Continue.
- 4 ► Enter Email Addr or ► Enter Phone No. or ► Contacts Lookup to retrieve a number or group in Contacts or select from last used recipients
   ► Send.
- When writing and editing picture messages you can use the copy and paste functionality 34 To copy and paste text in a message.

# To set default picture message options

► Messaging ► Settings ► Picture Message and select options to change.

# Additional send options

Request a read report, a delivery report, and set a priority for a specific message. You can also add more recipients to the message.

# To select additional send options

- 1 When the message is created and a recipient is selected ► More.
- 2 ► Add Recipient to add another recipient or ► Edit Recipients to edit and add recipients. ► Edit Subject to change the message subject or ► Advanced for more send options.

# Receiving picture messages

Select how to download your picture messages and how to save items that you receive in picture messages.

# To set automatic download

► Messaging ► Settings ► Picture Message ► Auto Download to view and select one of the following:

- Always automatic download.
- Ask in Roaming ask to download when not in home network.

- Not in Roaming do not download when not in home network.
- Always Ask to download.
- Off new messages appear in the Inbox. Select the message and
   View to download.

### To receive picture messages

When you receive an automatically downloaded picture message, it appears in the activity menu if New Events is set to Activity Menu. ▶ View to read the message.

If New Events is set to Popup, you are asked if you want to read the picture message. Choose:

- > Yes to read or play.
- Stop to stop playing or reading
- Reply
- More to view options.

Press ( to close the message.

#### To save an item in a picture message

When viewing a picture message ► More ► Save Items and select an item to save from the list that appears.

#### Delete picture messages

Picture messages are saved in the phone memory. When phone memory is full, you must delete messages to be able to receive new messages. Select a message and press (c) to delete.

Templates for picture messages Add a new template or use a pre-defined template.

### To add a template

- 1 ► Messaging ► Templates ► New Template ► Picture Message.
- 2 To add new items (pictures, sounds, and so on), use the navigation keys to scroll to the options.
- 3 ► Save, enter a title ► OK to save the template.

### To use a template

- Messaging ➤ Templates and select a template from the list ➤ Use to use the template as it is or ➤ More ➤ Edit Template to edit the template, ➤ Save, enter a title ➤ OK to save the changes.
- 2 ► Continue and select a recipient to send the message to or select a template from the list ► Use
  - Continue if the template is edited.
- 3 Select from Text Message, Picture Message, or Email.

# Voice messages

Send and receive a sound recording as a voice message.

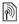

The sender and receiver must have a subscription supporting picture messaging.

## To record and send a voice message

- 1 ► Messaging ► Write New ► Voice Message.
- 2 Record your message. ► Stop to end.
- 3 ► Send to send the message.
- 4 ► Enter Email Addr for an email recipient or ► Enter Phone No. for a recipient phone number or ► Contacts Lookup for a number or group in Contacts or select from last used recipients ► Send.

### Receiving voice messages

When you receive an automatically downloaded voice message, the voice message appears in the activity menu if New Events is set to Activity Menu. Play to listen to the message.

If New Events is set to Popup, you are asked if you want to listen to the voice message. ► Yes to play the message or ► No if you want to play the message later. When you have listened to the voice message ► More to view a list of options. Press ( to close the message.

|     | - |
|-----|---|
| 5   | E |
| ()) |   |
|     |   |

# Email

[179] Read your email messages in your phone at any time. Write a message, attach a camera picture or sound recording and send it to your friends or colleagues. You can also reply to and forward emails in your phone, just as you can on your computer.

The email address that you use on your computer can also be used in your phone. To do this, your phone needs the same email settings as used by your computer for email address. To use your computer email address in your phone, do one of the following:

 Receive settings automatically The easiest way is to have settings sent directly to your phone. Use Internet on your computer to go to www.sonyericsson.com/support.

## Enter settings manually

 Ask your email provider for settings information. An email provider is the person or company who provided your email address, for example, your IT administrator at work or an Internet provider, or

Download from Www.Somanuals.com. All Manuals Search And Download. use. 39

- you may have a document at home from your email provider with the settings information, or
- you may find the information in your computer email program settings.

### What information do I need?

The minimum you need is the following:

| Setting types   | Examples                  |
|-----------------|---------------------------|
| Email Address   | joe.smith@example<br>.com |
| Connection Type | POP3 or IMAP4             |
| Incoming Server | mail.example.com          |
| Username        | jsmith                    |
| Password        | zX123                     |
| Outgoing Server | mail.example.com          |
|                 |                           |

There are many different email providers. Their terminology and required information may differ. Not all service providers allow email access.

### Help in your phone

There are also setup instructions and help information as you enter settings.

## To enter email settings

- 1 ► Messaging ► Email ► Settings.
- 2 After settings are entered, ► Inbox
   ► More ► Snd&Rec to access your email.

When settings are entered, your phone can connect to an email server to send and receive email messages.

For more information, contact your email provider or see the *User guide* with additional information at *www.sonyericsson.com/support.* 

## To create an email account

- 1 ► Messaging ► Email ► Settings ► New Account ► Add.
- 3 Press (1) to a setting and enter the following minimum required settings:
  - Email Alert and select the alert sound for new messages.
  - Connect Using and select a data account (provided by your network operator, ▶ Info).
  - Email Address, enter your email address.
  - Connection Type (POP3 or IMAP4).
  - Incoming Server, enter the server name.
  - Username, enter the username for the email account.

- Password, enter the password for the email account.
- Outgoing Server, enter the server name.

# To enter advanced email account settings (optional in most cases)

- 1 ► Messaging ► Email ► Settings.
- 2 Select an account to edit ► More
   ► Edit Account ► Advanced Settings.
- 3 Press () to select and enter settings, if required by your email provider, for example, Check Interval.

## To receive and read email messages

- Messaging ► Email ► Inbox
   Send&Rec when the inbox is empty or ► Messaging ► Email
   Inbox ► More ► Snd&Rec to download new messages. This also sends any messages in the outbox.
- 2 Select a message in the inbox ▶ View to read it.

## To write and send an email message

- 1 ► Messaging ► Email ► Write New.
- 2 ► Add to enter the recipient field
   ► Enter Email Addr to type an email address ► OK or ► Contacts Lookup to select a recipient from Contacts
   ► Select or select an email address from last used recipients ► Select.

- 3 ► Edit to enter the recipient field (after one is added) to add more recipients select To, Cc or Bcc and select recipients to add. When you have selected recipients ► Done.

- 7 ► Continue ► Send or More ► Save in Outbox to save and send later.
- When writing and editing email messages you can use the copy and paste functionality 34 To copy and paste text in a message.

## To save an email message

- 1 ► Messaging ► Email ► Inbox.
- 2 Select a message ► More ► Save Message ► Saved Email.

## To reply to an email message

 Select the message in the inbox to reply to ► More ► Reply or open the message ► Reply.

This Is the internet version of the cost of Manuals Search And Download, use . 41

- 2 ► Include Message to include the original message in your reply or
   ► No to exclude the original message from your reply.
- 3 Write your message in the text field ► OK. To edit the message ► Edit.
- 4 ► Continue ► Send.

# To view or save an attachment in an email message

View a message ► More ► Attachments ► View to view the item or Save to save the item.

# Active email account

If you have several email accounts, you can change which one is active.

### To change the active email account

► Messaging ► Email ► Settings and select an account.

## Push email

Receive a notification in your phone from your email server that you have new email, if supported by your email provider.

# To turn on push email notification

• When using send & receive, ► Yes to turn on, if required or

- ▶ Messaging ▶ Email ▶ Settings.
   Select an account to edit ▶ More
  - ► Edit Account ► Advanced Settings
  - Push Email and select an option.

# To delete an email message (POP3)

- 1 ► Messaging ► Email ► Inbox ► More.
- 2 ► Mrk for Deletion or ► Mark Several
  - ▶ Mark or Unmark.

# Marked messages will be deleted when you next connect to your server.

# To delete an email message (IMAP4)

- 1 ► Messaging ► Email ► Inbox ► More.
- 2 Mrk for Deletion or ► Mark Several
   ► Mark or Unmark.
- 3 ► More ► Clear Inbox to delete messages.

: All messages marked for deletion in the phone and on the server will be deleted.

# My friends

Connect and log in to the My friends server to communicate online with your favorite friends. If your subscription supports instant messaging and presence services, you can send and receive messages and see contact status if online. If no settings exist in your phone, you need to enter server settings.

| 1     |  |
|-------|--|
| 11 21 |  |

Contact your service provider for more information.

## To enter server settings

- 1 ► Messaging ► My Friends
   ► Configure.
- 2 Add username, password, server information and select an Internet profile to use. This information is supplied by your service provider.

## To log in to your My friends server

▶ Messaging ▶ My Friends ▶ Log In.

# To log out

► More ► Log Out.

## To add a contact to the list

- ▶ Messaging ▶ My Friends
- ► the Contacts tab ► More
- ► Add Contact.

# To send a chat message from My friends

- 1 ► Messaging ► My Friends
  - ▶ the Contacts tab and select a contact from the list.
- 2 ► Chat and type your message
   ► Send.
- You can also continue a chat conversation from the Conversations tab.

### Status

Show your status to your contacts only or show it to all users on the My friends server.

## To set status

- Messaging ► My Friends ► More
   Settings and select Show My Status.
- 2 ► To All or Only to Contacts ► Select.

## To change your own status

▶ Messaging ▶ My Friends ▶ the My Status tab and update your status information. Use () or () to scroll between status fields.

## Chat group

A chat group can be started by your service provider, by an individual My friends user or by yourself. You can save chat groups by saving a chat invitation or by searching for a specific chat group.

## To start a chat group

- Messaging ▶ My Friends ▶ the Chat Groups tab ▶ More ▶ Add Chat Group ▶ New Chat Group.
- 2 Select who to invite to the chat group from your contacts list ► Continue.
- 3 Enter a short invitation text ► Continue ► Send.

Download from Www.Somanuals.com. All Manuals Search And Download. 43

## To add a chat group

- Messaging 
   My Friends
   the Chat Groups tab
   More
   Add Chat Group.
- 2 ► By Group ID to enter chat group ID directly or ► Search to search for a chat group.
- Conversation history is preserved between log out and log in to let you return to chat messages from previous conversations.

## To save a conversation

- ▶ Messaging ▶ My Friends
- ► the Conversations tab and open a conversation ► More ► Save Conversation.

# To view a saved conversation

- ▶ Messaging ▶ My Friends
- ▶ the Conversations tab ▶ More
- Saved Conv.

# To view watching users

- ► Messaging ► My Friends
- ► the Contacts tab ► More

► Watching Users. A list of users on the My friends server watching your status information appears.

# To view or edit settings

- ► Messaging ► My Friends ► More
- Settings and select an option:
- Show My Status:
- Sort Contacts:
- Chat alert:
- Server settings:
- Auto Login:
- Allow Connection:

| இ  | Contact your service provider for more information. |
|----|-----------------------------------------------------|
| 17 | information.                                        |

# Area and cell information

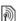

Information messages may be sent to network subscribers within a certain area or cell.

# To turn information on or off

- ► Messaging ► Settings ► Area Info
- Reception or Cell Information.

# Imaging

Camera, pictures, PhotoDJ™.

# Camera and video recorder

Your phone has a digital camera which also works as a digital video recorder. You can take pictures, record video clips, save and view them and send them as email attachments or in picture messages via picture messaging.

## Before you start

The receiving phone needs to support data transmission and picture messaging in order to receive and show the picture or video clip.

- Before you send a picture or video clip using picture messaging make sure you have set the address of your message server for picture messaging,
   *36 Picture messaging (MMS)* and that Internet settings are entered in your phone, *66 Settings*.
- Before you send a picture or video clip using email make sure you have entered settings for a data account and for an email account in your phone, *39 Email.*

# To take pictures and video clips

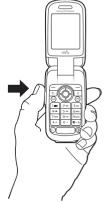

- 1 Press and hold 💼 to start the camera.
- 2 Press again or press (a) to take the picture or start the video.
- 3 To end video recording, press again.
- If you try to record with a strong light source such as direct sunlight or a lamp in the background, the screen may black out or the picture may be distorted.

To switch between video and photo Press O or O.

### To use the zoom

Use the up and down navigation key to zoom in and zoom out.

#### To adjust brightness

Use the volume keys to increase or decrease brightness.

### Camera and video options

When the camera or video is activated More for the following options:

- View All Pictures (camera)
- Shoot Mode (camera):
  - Normal no frame.
  - Burst take four pictures in rapid succession.
  - Panorama join several pictures into one.
  - Frames add a frame to your picture.
- Shoot Mode (video): For Picture Msg or High-quality video.
- Picture Size (camera) select from:
  - 2 MP (1600 x 1200)
  - 1 MP (1280 x 960)
  - VGA (640 x 480)
- Night Mode adapt to poor lighting conditions.
- Self-Timer (camera) take a picture a few seconds after pressing the camera button.

- Effects -select from:
  - Off no effect.
  - Black & White no color.
  - Negative reversed colors.
  - Sepia brown tint.
- White Balance adjust colors to lighting conditions. Select from Auto, Daylight, Cloudy, Fluorescent or Incandescent.
- Picture Quality (camera): Normal or Fine picture quality.
- Turn Off Mic. (video) set microphone.
- Shutter Sound (camera) select different shutter sounds.
- Time and Date (camera) add time and date to a picture to appear as red text in the lower right corner. View in 1:1 size or use zoom when viewing a picture to see the text.
- Reset File No. reset the file number counter.
- Save To select to save to Memory Stick or Phone Memory.

# Transferring pictures

## Transfer to your computer

Using the USB cable, you can drag and drop camera pictures to a computer ➡ 74 Transferring files using the USB cable. To further enhance and organize camera pictures on a computer, Windows® users can install Adobe® Photoshop® Album Starter Edition, included on the CD with phone or visit *www.sonyericsson.com/support.* 

### Blog on the Internet

Send pictures to publish in a blog if your subscription supports it.

Web services may require a separate license agreement between you and the service provider. In some locations, additional regulations and/or charges may apply. For more information, contact your service provider.

## To send camera pictures to a blog

- 1 When viewing a picture you have just taken ► More ► To Blog.
- 2 Follow the instructions that appear for first-time use, for example, approve terms and conditions.
- 3 Add title and text ► OK ► Publish to send a picture to your blog. A text message is sent to your phone with your Web address and log-in information. You can forward the text message for others to access your

Web page photos.

To visit a blog address in a contact ► Contacts and select a contact Web address ► Go to.

# Camera album printing

Camera pictures are saved in  $\blacktriangleright$  File Manager  $\triangleright$  Camera Album. You can print camera album pictures in your phone via the USB cable connected to a PictBridge<sup>TM</sup> compatible printer. You can also save pictures to a Memory Stick Micro<sup>TM</sup> (M2<sup>TM</sup>) and print them later, if your printer supports this.

You can also print via a Bluetooth compatible printer.

## To view your camera pictures

- 1 Use photo keys or ► File Manager ► Camera Album.
- 2 The pictures are shown in thumbnail view. For a full picture view ► View.

## To print camera pictures via USB

- 1 ► File Manager ► Camera Album.
- 2 ► More ► Mark or Mark Several or Mark All pictures for printing.
- 3 ► More ► Print and follow instructions.
- 4 Connect the USB cable to the phone.
- 5 Connect the USB cable to the printer.
- 6 Wait for feedback in the phone ► OK.
- 7 Set printer settings, if required ► Print.

Disconnect and re-connect the USB cable if there is a printer error.

# To print camera pictures via memory card

- Check printer documentation for information regarding settings, memory card and PictBridge support.
- 2 When viewing camera pictures saved on a memory card, ► More ► Mark or Mark Several or Mark All pictures for printing.
- 3 ► More ► Print ► DPOF (M.S.) ► Save. A printing instructions file (DPOF) is created and saved on the memory card.
- 4 Remove the memory card from your phone and insert it into the memory card slot in your printer.
- 5 Follow instructions that may appear on the printer and in printer documentation.

# Pictures and video clips

View and use pictures and video clips.

## Handling pictures

View, add, edit or delete pictures in the File manager. The number of pictures you can save depends on the size of the pictures. File types supported are, for example, GIF, JPEG, WBMP, BMP, PNG and SVG-Tiny.

## To view and use pictures

- 1 ► File Manager ► Pictures or Camera Album.
- 2 Select a picture ► View or ► More ► Use as and select an option.

## To display pictures in a slide show

- 1 ► File Manager ► Pictures and select a picture.
- 2 ► View ► More ► Slide Show.

### Using pictures

You can use a picture for several purposes, for example, add it to a contact, use it in the startup screen, or use it as a screen saver. The screen saver is activated automatically when the phone has been in idle mode for a few seconds. After a few more seconds, the screen saver changes to sleep mode, to save power. Press any key on the keypad and the screen turns on again. If you have a picture as wallpaper, this picture is shown in standby mode. You can select wallpaper both for the screen and for the external display.

Ŕ

An animation of more than 1MB set as wallpaper may affect performance.

## PhotoDJ™

When editing pictures press 0 and 0 to navigate the menus.

## To edit and save a picture

- 1 ► File Manager ► Pictures and scroll to the picture you want ► View.
- 2 ► More ► Edit In PhotoDJ<sup>TM</sup>. Some pictures you have taken with the camera can be edited.
- 3 ► More ► Save Picture to save a picture.

# Exchanging pictures

You can exchange pictures using one of the available transfer methods. Please note that you are not allowed to exchange some copyrightprotected material. For more information on pictures in messages 33 Messaging.

## To save a picture in a message

➡ 35 To save an item in a text message or ➡ 38 To save an item in a picture message or ➡ 42 To view or save an attachment in an email message.

## Saving pictures and video clips

When you have taken a picture or recorded a video clip, the phone saves it in the phone memory or on a Memory Stick Micro<sup>™</sup> (M2<sup>™</sup>), if inserted.

### Sending pictures and video clips

When you have taken a picture or recorded a video clip, you can send it as a picture message if the file size has not exceeded the limit. To exchange pictures and video clips using other transfer methods

➡ 49 Exchanging pictures.

## To send a saved picture

 ▶ File Manager ▶ Pictures and scroll to the picture you want. ▶ More
 ▶ Send and select a transfer method.

#### Some phones do not support pictures sizes more than 160x120. On a computer, view size 2048x1536.

To use more video clip or picture options

Record a video clip or take a picture ► More and select an option, for example, to take a new picture.

# Transferring pictures to your computer

Using the USB cable, you can drag and drop camera pictures to a computer *74 Transferring files using the USB cable.* 

# Entertainment

Handsfree, Walkman®, radio, PlayNow™, MusicDJ™, VideoDJ™, themes, games and more.

# Stereo portable handsfree

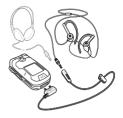

### To use the handsfree

Connect the stereo portable handsfree to your phone to use it for calls, listening to music, or the radio. If you receive a call and are playing music, music stops for you to answer. Music resumes when the call is ended or rejected.

# Walkman® player

The Walkman® player supports a variety of formats. The following file types are supported: MP3, MP4, 3GP, AAC, AAC+, AMR, IMY, EMY and WAV (16 kHz maximum sample rate).

- AMR files are only visible and possible to play with the Walkman® player if they are copyright protected. However, you can listen to other AMR files, using the file manager.
  - Y Your computer needs to have one of the following operating systems to be able to use Disc2Phone: Windows® 2000 SP3/ SP4, XP Home SP1/SP2 or XP Professional SP1/SP2.

# To transfer files with the provided USB cable ➡ 74 Transferring files using the USB cable.

#### Walkman® player controls

Use the Walkman® with the phone open or closed.

### Phone closed

- Press **I** to turn the Walkman® on or off.
- Press and hold (>>>) or (I++) to fast forward or rewind.
- Press 🕞 to minimize or maximize Walkman®.

#### Phone open

- Press ( voice of the walkman® player during playback.
- Press Stop to pause the playback. Press Play to resume play.

- Press Play to select a highlighted file in a list.
- When in Now Playing, press 🕤 to go to the Walkman® player browser.
- Press and hold (1) to exit.

# To play music

- 1 ► WALKMAN. The Walkman® player browser opens.
- 2 Browse for songs by artist or track, or in playlists. Select a list ► Open.
- 3 Highlight a title ► Play.

# Browsing files

Browse songs in lists:

- Artists lists songs on your phone by artist name.
- Tracks lists all songs on your phone by title.
- Playlists create or play your own lists of songs.

# Playlists

To organize the media files that are saved in the File Manager, you can create playlists. Files in a playlist can be sorted by artist or title. You can add a file to more than one playlist.

When you delete a playlist or a file from the playlist, the actual song file is not deleted from the memory, just the playlist reference to it. You can still add the file to another playlist.

# To create a playlist

- 1 ► WALKMAN ► Playlists ► New Playlist ► Add. Enter a name ► OK.
- 2 Select from the files that are available in the File Manager. You can add several files at a time and you can also add folders. All files in the selected folders will be added to the playlist.

# To add files to a playlist

- 1 ► WALKMAN ► Playlists select a playlist ► Open ► More ► Add Media.
- 2 Select from the files that are available in the File Manager.

# To remove files from a playlist

- 1 ► WALKMAN ► Playlists select a playlist ► Open.
- 2 Select the file and press C.

# To delete a playlist

► WALKMAN ► Playlists select a playlist and press ⓒ.

51

Download from Www.Somanuals.com. All Manuals Search And Download.

## Walkman® player options

- More for options:
- Now Playing go to the Now Playing view.
- Add Media add files or folders to the playlist.
- Information view information about the current file.
- · Sort by- sort by artist or title.
- Delete remove a file from the playlist. In user-created playlists only the reference to the file is removed. In the Tracks list, the file is permanently deleted from the memory.
- Minimize minimize the Walkman® player and return to standby with the music still playing.
- Rename rename user-created playlists.
- Delete Playlist delete usercreated playlists. Files are not deleted from File Manager.
- Play Mode change the playback order of songs. Select Shuffle to play the playlist files in random order, or Loop to restart the playlist when the last file has been played.
- Equalizer change treble and bass settings.
- Stereo Widening turn on or off.
- Send send a song.

## Online music

Listen to music by streaming them to your phone from the Internet. If settings are not already in your phone

➡ 66 Settings. For more information, contact your network operator or visit www.sonyericsson.com/support.

# To select a data account for streaming

- Settings ► the Connectivity tab
- Streaming Settings and select the data account to use.

# To stream video and audio

- 1 ► Internet ► More ► Go to ► Enter Address.
- 2 Enter or choose the address to a Web page and select a link to stream from.
- 3 Video files open in the Video player. Music files open in the Media player.

## To stream saved music and videos

- ► Internet ► More ► Go to
- Bookmarks.

#### Select a link to stream. Video files open in the Video player. Music files open in the Media player.

## Transferring music

Disc2Phone computer software and USB drivers are included on the CD that comes with your phone. Use

52 Entertainment Download from Www.Somanuals.com. All Manuals Search And Download. This is the internet version of the user. Signade: Search And Download. Disc2Phone to transfer music from CDs or your computer to your phone memory or Memory Stick Micro<sup>™</sup> (M2<sup>™</sup>) in your phone.

## To install Disc2Phone

- 1 Turn on your computer and insert the CD that comes with your phone. The CD starts automatically and the installation window opens.
- 2 Select a language and click OK.
- 3 Click *Install* Disc2Phone and follow the instructions. During installation, you can choose to have a Disc2Phone icon appear on the desktop.

## To use Disc2Phone

- 1 Connect your phone to a computer with the USB cable that comes with your phone ➡ 74 Transferring files using the USB cable.
- 2 **Computer**: If the *Found New Hardware Wizard* appears, click *Cancel* to exit the wizard.
- 3 Phone: If your phone is turned off, it automatically sets to File Transfer. If your phone is turned on, ▶ File Transfer in the pop-up. Your phone will turn off and prepare for file transfer.
- 4 Start Disc2Phone by double-clicking the icon on the computer desktop or through the Start menu.

- For details on transferring music, please refer to Disc2Phone Help. Click
   in the top right corner of the Disc2Phone window.
- Do not remove the USB cable from the phone or computer during transfer, as this may corrupt the Memory Stick and the phone memory. You cannot view the transferred files in your phone until you have removed the USB cable from the phone.
  - 6 You can obtain CD information (artist, track, etc.) via Disc2Phone if you are connected to the Internet while extracting music from a CD.
- For safe disconnection of the USB cable in File Transfer mode, right-click on the Removable Disk icon in Windows Explorer and select Eject.

More information about moving files to your phone is available at *www.sonyericsson.com/support*.

# Radio

Listen to FM radio with RDS (Radio Data System) functionality. You must connect the handsfree to your phone as it works as an antenna. The radio can also be used as an alarm signal 77 Alarms.

53

Download from Www.Somanuals.com. All Manuals Search And Download.

-ˈːː. Do not use the phone in areas where mobile phones are prohibited.

93 Efficient use

## To listen to the radio

Connect the handsfree to your phone ► Entertainment ► Badio

## **Badio** control

Use the radio with the phone open or closed

- Entertainment 
   Radio 
   Search to find a broadcasting frequency.
- channels
- More to view options.
- Press () to turn radio on or off.
- Press (IN) to move tuner forward to the next available station
- Press (IIII) to move tuner backward to the next available station
- Press ( ) to minimize or maximize the radio

## Saving radio channels

Save up to 20 preset channels.

## To save radio channels

Entertainment ► Radio ► More ► Set Frequency ► Save or press

and hold  $(\Box +) - (\Box)$  to save in positions 1 to 10.

## To select radio channels

Use the navigation key or press  $(\square +)$  -9) to select a saved channel in positions 1 to 10

# Radio options

More for the following options:

- Turn Off turn off the radio
- TrackID Search the Web for the artist, song name, and album currently playing. Additional charges may apply. Check with your service provider for more information
- Save save the current frequency in a position.
- Channels select, rename, replace or delete a preset channel.
- Auto Save save tuned channels in positions 1 to 20. Previously saved channels are replaced.
- Turn On Speaker use the loudspeakers.
- Set Frequency enter a frequency to Set Frequency.
- RDS set options for alternative frequency (AF) and station information
- Turn On Mono turn on mono sound.
- Minimize return to standby to use other functions while listening.

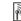

# PlayNow™

Listen to music before you purchase and download it to your phone.

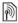

This function is network- or operatordependent. Contact your network operator for information about your subscription and PlayNow™. In some countries you may be able to purchase music tones from some of the world's top musical artists.

This service is not available in all countries.

### Before you start

If required settings are not in your phone **b** 66 Settings.

## To listen to PlayNow™ music

► PlayNow<sup>™</sup> and select music from a list.

## Downloading from PlayNow™

The price appears when you select to download and save a song. Your phone bill or prepay card is debited when a purchase is accepted. Terms and conditions are also provided in the phone kit.

# To download a song

- 2 A text message is sent to confirm payment and the file is made available to download. Music is saved in File Manager ► Music.

# **Ringtones and melodies**

You can exchange music, sounds and tracks, for example, using one of the available transfer methods.

You are not allowed to exchange some copyright-protected material. A protected file has a key symbol.

## To select a ringtone

Settings ► and scroll to the Sounds & Alerts tab ► Ringtone.

## To turn the ringtone on or off

Press and hold (#→3) from standby or ► Settings ► the Sounds & Alerts tab for more options. All signals except the alarm signal are affected.

## To set ringtone volume

- ▶ Settings ▶ and scroll to the Sounds & Alerts tab ▶ Ring Volume and press
   or log to decrease or increase the volume.
- 2 ► Save.

### To set the vibrating alert

- ▶ Settings ▶ the Sounds & Alerts tab
- ▶ Vibrating Alert and select an option.

## Sounds and alerts options

From Settings ► the Sounds & Alerts tab, you can also set:

- Message Alert select how to be notified of an incoming message.
- Key Sound select what sound to hear when you press the keys.

# MusicDJ™

Compose and edit your own melodies to use as ringtones. A melody consists of four types of tracks – Drums, Basses, Chords, and Accents. A track contains a number of music blocks. The blocks consist of pre-arranged sounds with different characteristics. The blocks are grouped into Intro, Verse, Chorus, and Break. You compose a melody by adding music blocks to the tracks.

## To compose a melody

- 1 ► Entertainment ► MusicDJ<sup>TM</sup>.
- 2 ► Insert, Copy or Paste blocks. Use
   (a), (b), (a) or (a) to move between the blocks. Press (c) to delete a block.
   ► More to view more options.

## To edit a MusicDJ™ melody

► File Manager ► Music and select the melody ► More ► Edit.

### Exchanging MusicDJ<sup>™</sup> melodies

Send and receive melodies using one of the available transfer methods. You are not allowed to exchange copyright-protected material.

You cannot send a polyphonic melody or an MP3 file in a text message.

### To send a melody

- 1 ► File Manager ► Music and select a melody.
- 2 ► More ► Send and select a transfer method.

# To receive a melody via a transfer method

Select a transfer method and follow the instructions that appear.

# VideoDJ™

Compose and edit your own video clips by using video clips, pictures and text. You can also use trim away parts of a video clip to shorten it.

## To create a video clip

- 1 ► Entertainment ► VideoDJ<sup>TM</sup>.
- 2 ► Add ► Picture, Video Clip, Text or Camera ► Select.
- 3 To add more items press ⊚ ► Add.

# To edit a selected video clip

- Edit for options:
- Trim to shorten the video clip.
- Add Text to add text to the video clip.
- Delete to remove the video clip.
- Move to move the video clip to another position.
- Copy to copy and paste the video clip.

# To edit a selected picture

- Edit for options:
- Duration to select the display time for the picture.
- Delete to remove the picture.
- Move to move the picture to another position.
- Copy to copy and paste the picture.

# To edit a selected text

- Edit for options:
- Edit Text to change the text.
- Colors and select Background to set background or Text Color to set font color.

- Duration to select the display time for the text.
- Delete to remove the text.
- Move to move the text to another position.
- Copy to copy and paste the text.

# VideoDJ<sup>™</sup> options

- ▶ More for options:
- Play to view the video clip.
- Send to send the video clip.
- Soundtrack to add a soundtrack to the video clip.
- Transitions to set transitions between video clips, pictures and text.
- Save to save the video clip.
- Insert to insert a new video clip, picture or text.
- New Video to create a new video clip.

# To edit video clips in the File manager

- 1 ► File Manager ► Videos ► Open and select file.
- 2 ► More ► VideoDJ<sup>TM</sup> ► Edit.

# Sending video clips

You can send a video clip using one of the available transfer methods. Short video clips can be sent using picture messaging. If a video clip is too long, you can use the trim function to make a video clip shorter.

This is the definition of the user's guide. Search And Download, user is the user's guide.

## To trim a video clip

- 1 Select a video clip from the storyboard ► Edit ► Trim.
- 2 ► Set to set the start point and ► Start.
- $3 \triangleright$  Set to set the end point and  $\triangleright$  End.
- 4 Repeat steps 2 and 3 or ► Done.

# Sound recorder

With the sound recorder, you can record, for example, a voice memo or calls. Recorded sounds can also be set as ringtones. Recording of a conversation is stopped if a participant ends the call. Recording of all sounds stops automatically if you receive a call.

In some countries or states it is required by law that you inform the other person before recording the call.

## To record a sound

- 1 ► Entertainment ► Record Sound.
- 2 Wait until you hear a tone. When the recording starts, Recording and a timer appear.
- 3 ► Save to end, ► Play to listen or ► More for options: Record New, Send, Rename, Delete, Recorded Sounds.

# To listen to a recording

► File Manager ► Music and select a recording ► Play or ► Stop.

# Games

Your phone contains several games. You can also download games and applications directly to the folders in your phone. Help texts are available for most games.

# To start and end a game

- 1 ► Entertainment ► Games, select game ► Select.
- 2 Press and hold 5 to end the game.

# Applications

Download and run Java™ applications, for example, to use a service. You can view information or set different permission levels.

## To download a Java application

- 1 Visit *www.sonyericsson.com/fun* or your service provider's Web site for Java games or applications.
- 2 Select a game or an application and download according the Web site instructions.
- 3 To accept the download, ► Yes.
- 4 ► Minimize or Cancel during download, if desired.
- 5 Select the folder you want to save and install the application in.
- 6 Select Yes to begin installation or No to abandon the installation.

# To view options for Java™ applications

All options may not be available for all applications.

- 1 Highlight a game or application.
- 2 ► More for options:
  - Move to Folder Move the application to a different folder.
  - Move to M.S. Transfer the application to the memory stick.
  - Delete Delete the application.
  - Permissions View or change the permissions of the application.
  - Screen Size Change the screen size of the application. Some Java applications are designed for a specific screen size. For more information, contact the application vendor.
  - Screen Saver Use the application as a screen saver.
  - Information View information about the application.

# **Fitness application**

Step counter, arm strap, laps, speed, advanced calibration, fitness options.

Use the Fitness application to enhance your everyday training. Keep track of your personal performance such as distance, speed, step count and calories burned.

Information provided by use of Fitness applications is approximate. Sony Ericsson makes no warranty of any kind with respect to the accuracy of the Fitness applications. Any serious health and fitness concerns should be referred to a health care professional.

# Before you start

Phone must be correctly mounted on your arm or on your hip to use all functions in the Fitness application.

Mounting and releasing the phone Mount the phone to your hip or arm by using the included belt clip and adjustable arm strap.

Release the phone from the belt clip after finishing your training session.

### To mount the phone to your arm

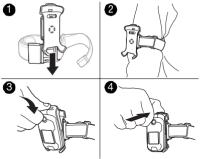

- 1 Attach the belt clip to the arm strap by sliding it until it clicks into place.
- 2 Mount the arm strap to your arm.
- 3 Place the phone in the holder of the belt clip.
- 4 Press the top of the phone against the holder until it clicks into place.

## To mount the phone to your hip

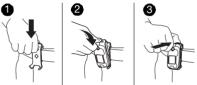

- 1 Mount the belt clip to your belt or waistband.
- 2 Place the phone in the holder of the belt clip.
- 3 Press the top of the phone against the holder until it clicks into place.

# To release the phone from the belt clip

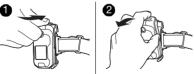

- 1 Press the catch on top of the belt clip to release the phone from the holder.
- 2 Remove the phone from the belt clip.

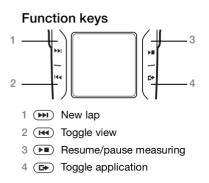

# Walking

The walking function counts the number of steps taken during the day and calculates the total distance covered. The step count icon  $(\bullet_{\bullet})$  indicates steps.

Ŷ

The step count function will only record data when the phone is closed.

Turning the step count on or off The step count is turned on by default and tracks the number of steps when the phone is closed.

The step counter does not begin recording until you have run or walked for eight continuous steps.

#### To turn on the step count

- ► Fitness ► Settings
- ▶ Step Count ▶ On.

## To turn off the step count

- ► Fitness ► Settings
- Step Count ► Off.

# Resetting the step count

The step count automatically resets every midnight  $\clubsuit$  81 *Time and date.* You can also reset the step count manually for the current day.

## To reset the step count

► Fitness ► Walking ► Reset ► Yes.

# Running

The running function measures the distance, time and speed of a session. Get a higher accuracy on the distance traveled by entering personal data or calibrating the phone via advanced calibration. Enable the calculation of burned calories by entering personal data  $\Rightarrow$  64 Personal data.

This Download from Www.Somanuals.com. All Manuals Search And Download use.

: The running function will only record data when the phone is closed.

## Start a running session

Prepare to attach the phone to your hip or arm before you start a running session 
59 Mounting and releasing the phone.

## To start a running session

- 1 ▶ Fitness ▶ Running ▶ Start.
- 2 Close the phone.
- 3 Place the phone in the holder of the belt clip.
- 4 Press the top of the phone against the holder until it clicks into place.
- 5 Start running after the final countdown sound

# Running session options

Use the following options after starting a running session.

- Press (Im) to begin a new lap.
- Press (III) to togale between views in the Fitness application.
- Press ( ) to resume or pause the Fitness application.
- Press ( >) to toggle between active applications and standby mode.
- Press and hold (Internet) to view help texts.

## Stop a running session

Release the phone from the belt clip when you have finished a running session 
59 Mounting and releasing the phone.

### To stop a running session

Open the phone and press Stop.

Options when the running session is stopped:

- Besults to view results for the current session 
  65 Results
- Run again to start a new session.
- Press ( ) to enter the main menu.
- Press and hold ( ) to exit the Fitness application and return to standby.

# Training setup

The lap distance, lap time, number of laps and speed limit can be set before vou run.

You cannot add laps manually when Lap ÷Ď:-Distance or Lap Time is set.

## Lap distance

Base your training session on a specific lap distance to keep track of the time spent per lap.

The distance unit can be set to Kilometers or Miles 🗭 64 Unit settings.

## To set a lap distance

- 1 ► Fitness ► Running ► Setup ► Lap Distance.
- 2 Select a predefined lap distance or
   ▶ Other to change a predefined value.

# Lap time

Base your training session on a specific time interval to keep track of the distance covered per interval.

# To set a lap time

- 1 ► Fitness ► Running ► Setup
   ► Lap Time.
- 2 Select a predefined lap time or
   ▶ Other to change a predefined value.

# Auto stop session

Set a number of laps after which the training session automatically stops.

# To set the auto stop session

- 1 ► Fitness ► Running ► Setup ► Auto Stop Session.
- 2 Select a predefined number of laps or ▶ Other to change a predefined value.

# Lower speed limit

Set a minimum speed limit. The phone sounds if you are running slower than the set lower speed limit.

# To set a lower speed limit

- 1 ► Fitness ► Running ► Setup ► Lower Speed Limit.
- 2 Select the predefined speed limit or ▶ Other to change the value.

# Upper speed limit

Set a maximum speed limit. The phone sounds if you are running faster than the set upper speed limit.

# To set an upper speed limit

- 1 ► Fitness ► Running ► Setup ► Upper Speed Limit.
- 2 Select the predefined speed limit or ▶ Other to change the value.

# Settings

Enter settings to personalize the Fitness application.

# Step count

➡ 61 Walking for information.

# Sound

Turn the sound on or off in the Fitness application. Other sounds will not be affected.

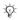

You can listen to music even if the sound in the Fitness application is turned off.

Download from Www.Somanuals.com. All Manuals Search And Download.

#### To turn on the sound ► Fitness ► Settings ► Sound ► On.

To turn off the sound ► Fitness ► Settings ► Sound ► Off.

## Show calories

Select to show or hide burnt calories.

You must enter personal data to enable the calorie display ➡ 64 Personal data.

## To show calories

- ▶ Fitness ▶ Settings
- ► Show Calories ► On.

## To hide calories

- ▶ Fitness ▶ Settings
- ▶ Show Calories ▶ Off.

### Personal data

➡ 64 Personal data for information.

### Advanced calibration

➡ 65 Advanced calibration for information.

## Unit settings

Set units for speed, distance and calories.

## To set distance unit

- ► Fitness ► Settings ► Unit Settings
- Distance Unit and select Kilometers or Miles.

## To set speed unit

- ► Fitness ► Settings ► Unit Settings
- ▶ Speed/Pace Unit and select a unit.

## To set calorie unit

▶ Fitness ▶ Settings ▶ Unit Settings

Calorie Unit and select kCalories or kJoule.

## Reset all data

Delete all results, training settings, step count and personal information.

## To reset all data

▶ Fitness ▶ Settings ▶ Reset All Data
 ▶ Yes ▶ OK.

# Personal data

Enter your personal data to be able to show the calculation of burnt calories

♦ 64 Show calories.

## To enter personal data

- 1 ► Fitness ► Settings ► Personal Data.
- 2 ► Height and select Meters or Feet.
- 3 Enter your height and ► OK.
- 4 ► Weight and select Kilograms, Pounds or Stones, Pounds.
- 5 Enter your weight and ► OK.
- 6 ► Year of Birth.
- 7 Enter your year of birth and ► OK.
- 8 ► Gender and select Female or Male.
- 9 ► Save.

# Results

View details for your saved training results. The result of a training session is saved in a chronological order.

View graphs and more details by using the Java application  $\clubsuit$  65 Java<sup>TM</sup> application.

### View walking results

View basic results such as total number of steps and distance.

## To view walking results

- 1 ► Fitness ► Results and select a day.
- 2 ► Walking.

## View session results

View detailed results from your training sessions. Each training session is saved in a date-distance format. The first four digit represent the month and day, and the last digits the distance.

### To view session results

- 1 ► Fitness ► Results and select a day
- 2 Select a session.

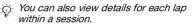

# Advanced calibration

By calibrating the accelerometer of the phone, more accurate measurements are possible.

## To calibrate the phone

- 1 ► Fitness ► Settings ► Adv. Calibration.
- 2 Close the phone.
- 3 Walk a known distance (at least 100 meters).
- 4 Open the phone.
- 5 Enter the covered distance and press OK.

# Java<sup>™</sup> application

The Java<sup>™</sup> application gives you the opportunity to view details for each training session.

## Start the Java application

Start the Java application from the Fitness application or from the File Manager.

## To start the Java application

▶ Fitness ▶ Results ▶ Advanced or
 ▶ File Manager ▶ Applications.

## To end the Java application

Press and hold (1) and select End Application.

Download from Www.Somanuals.com. All Manuals Search And Download.

# Connectivity

Settings, using Internet, RSS, synchronizing, Bluetooth™ device, infrared, USB cable, update service.

# Settings

Settings may already be entered when you buy your phone. If not, make sure you have a phone subscription that supports data transfer (GPRS and EGPRS).

You can download settings to your phone for Internet browsing, email and picture messaging. This can be done via the setup wizard in your phone or from a computer at *www.sonyericsson.com/support*.

### To download settings via your phone

▶ Settings ▶ the General tab ▶ Setup Wizard ▶ Settings Download and follow the instructions that appear.

## To download settings via a computer

1 Browse to

www.sonyericsson.com/support.

- 2 Select a region and a country.
- 3 Select the *Phone setup* tab, and select a phone model.
- 4 Select which setting to download to your phone.

# **Using Internet**

Use the Internet to access online services for example, news and banking, search and browse the Web.

## To start browsing

► Internet and select a service such as
 ► More ► Go to ► Search Internet or
 Enter Address to any Web page.

### To view options

▶ Internet ▶ More.

#### To stop browsing

▶ More ▶ Exit Browser.

| <b>)</b> |
|----------|
|----------|

For more information contact your network operator or visit www.sonyericsson.com/support.

## Options when browsing

► More to view options. The menu contains the following but depends on the Web page you are visiting:

► RSS Feeds – select the available feeds for the Web page.

- Go to for the following:
- Sony Ericsson go to the pre-defined homepage set for the current profile.
- Bookmarks create, use or edit bookmarks to Web pages.

- Enter Address enter the address of a Web page.
- Search Internet use Google to search.
- History list of previously visited Web pages.
- Saved Pages list of your saved Web pages.
- ► Tools for the following:
- Add Bookmark add a new bookmark.
- · Save Picture save a picture.
- Save Page save the current Web page.
- Refresh Page refresh the current Web page.
- Send Link send a link to the current Web page.
- Make a Call make a call when browsing the Internet. ► More ► End Call to end the call and continue browsing.
- ▶ View for the following:
- Full Screen select normal or full screen.

# Full/normal are only available with portrait.

• Landscape – select landscape or portrait screen.

- Text Only select full content or text only.
- Zoom zoom in or out on the Web page.
- Zoom To Normal set zoom to default.
- ▶ Options ▶ the Browsing tab for:
- Smart-Fit adjust a Web site to the screen.
- Show Pictures set on or off.
- Show Animations set on or off.
- · Play Sounds set on or off.
- Allow Cookies set on or off.
- Keypad Mode select from: Shortcuts for browser keys or Access Keys for faster Web site navigation, if available.
- ▶ Options ▶ the Other tab for:
- Clear Cookies
- Clear Cache
- Clear Passwords
- Status show connection info.
- ▶ Exit Browser to disconnect.

### Using bookmarks

Use, create and edit bookmarks as quick links to your favorite Web pages for the browser.

This Is who ad from Www.Somanuals.com. All Manuals Search And Download use.

## To work with bookmarks

- 1 ▶ Internet ▶ More ▶ Go to
   ▶ Bookmarks and select a bookmark ▶ More.
- 2 Select an option, such as sending a bookmark as a text message.

## Internet shortcuts

When using the Internet, you can use keypad shortcuts to menu options.

# To use Internet keypad shortcuts or access keys

- 1 When browsing, press and hold (#→3) to select Shortcuts or Access Keys.
- 2 If you select Shortcuts, you can press a key for a function as follows:

| Key | Shortcut                    |
|-----|-----------------------------|
| (1) | Bookmarks                   |
| 2   | Enter Address               |
| E   | Search Internet             |
| 4   | History                     |
| 5   | Refresh Page                |
| 6   | Forward                     |
| 7   | Page up                     |
| 8   | Not used                    |
| 9   | Page down - one at the time |

| (********* | Full Screen or Landscape or |
|------------|-----------------------------|
|            | Normal Screen.              |

🛛 +) Zoom

#\_5 Shortcuts

### Downloading

Download files, for example, pictures, themes, games and ringtones from Web pages.

#### To download from the Sony Ericsson Web page

- 1 ► Internet ► More ► Go to
  - ► Sony Ericsson.
- 2 Browse the Web page, select a file to download and follow the instructions that appear.

## Internet profiles

You can select another Internet profile if you have more than one.

# To select an Internet profile for the Internet browser

Settings and use ③ or ⑥ to scroll to the Connectivity tab ► Internet Settings ► Internet Profiles and select a profile.

#### Internet profile for Java applications

Some Java applications need to connect to the Internet to receive information, for example, games that downloads new levels from a game server.

#### Before you start

#### To select a profile for Java

 Settings ► the Connectivity tab
 Internet Settings ► Settings for Java and select an Internet profile.

### Saved information

When browsing, you can save the following information:

- Cookies improve Web page access efficiency.
- Passwords improve server access efficiency.
- It is advisable to clear all sensitive information from previously visited Internet services. This is to avoid misuse of personal information if your phone is misplaced, lost or stolen.

## To allow cookies

► Internet ► More ► Options ► the Browsing tab ► Allow Cookies ► On.

# To clear cookies, cache or passwords

Internet ► More ► Options ► the Other tab and select an option ► Yes.

### Internet security and certificates

Your phone supports secure browsing. Certain Internet services, such as banking, require certificates in your phone. Your phone may already contain certificates when you buy it or you can download new certificates.

### To check certificates in your phone

- ▶ Settings ▶ the General tab
- ▶ Security ▶ Certificates.

# **RSS** reader

When browsing, you can receive frequently updated content, such as news headlines, as feeds via a Web site. You can browse to a Web page to add new feeds, if available. Really Simple Syndication (RSS) options are set via the RSS reader and shown in the Internet browser.

## To add new feeds for a Web page

When browsing  $\blacktriangleright$  More  $\triangleright$  RSS Feeds.

## To create a new feed

- 1 ► Messaging ► RSS Reader ► More ► New Feed.
- 2 ► Select from List or By Address and enter the address.

# To set and use RSS reader options

► Messaging ► RSS Reader ► More and select an option.

# Synchronizing

Synchronize phone contacts, appointments, tasks and notes via Bluetooth<sup>™</sup> wireless technology, the infrared port, Internet services or the USB cable included with the phone.

# Synchronization with a computer

Install synchronization software for your computer found in the Sony Ericsson PC Suite. The software may be included with your phone or downloaded from *www.sonyericsson.com/support.* The software includes help information.

# Remote synchronization via Internet

Synchronize online via an Internet service.

# Before you start

If settings are not in your phone
 66 Settings.

- Register a synchronization account online.
- Enter remote synchronization settings.

# To enter remote synchronization settings

- 1 ► Organizer ► Synchronization ► New Account ► Add to create a new account.
- 2 Enter a name for the new account
  - ► Continue.
- 3 Enter the following:
  - Server Address server URL.
  - Username account username.
  - Password account password.
  - Connection select an Internet profile.
  - Applications mark applications to synchronize.
  - App. Settings select an application and enter a database name, and if required, username and password.
  - Sync. Interval set how often to synchronize.
  - Remote Initiation select to always accept, never accept or always ask when starting synchronization from a service.
  - Remote Security insert a server ID and a server password.
- 4 ► Save to save your new account.

### To start remote synchronization

Organizer Synchronization and select an account 
Start

# Bluetooth™ wireless technology

The Bluetooth™ function makes wireless connection to other Bluetooth<sup>™</sup> devices possible. You can:

- connect to handsfree devices.
- connect to stereo headsets
- connect to multiple Bluetooth<sup>™</sup> devices at the same time
- connect to computers and access the Internet
- synchronize information with computers.
- use remote control computer applications.
- use media viewer accessories
- exchange items.
- play multiplayer games.
- We recommend a range within 33 feet (10 meters), with no solid objects in between, for Bluetooth™ communication

# Before you start

- Turn on the Bluetooth™ function to communicate with other devices
- Add Bluetooth<sup>™</sup> devices to your phone to communicate with.
- -☆- Please check if local laws or regulations restrict the use of Bluetooth<sup>TM</sup> wireless technology. If Bluetooth™ wireless technology is not allowed, you must ensure that the Bluetooth<sup>TM</sup> function is turned off. The maximum allowed Bluetooth™ radio output power in the phone is automatically adjusted according to possible local restrictions. This means range may vary.

# To turn the Bluetooth™ function on

Settings ► the Connectivity tab

► Bluetooth ► Turn On

# Adding devices to your phone

Enter a passcode to set up a secure link between your phone and the device. Enter the same passcode on the device when prompted. A device with no user interface, such as a handsfree, will have a predefined passcode. Consult the device User quide for more information.

Make sure that the device you want to add has the Bluetooth™ function activated and visible

## To add a device to your phone

- Settings ► the Connectivity tab
   Bluetooth ► My Devices ► New Device to search for available devices. Make sure the other device is visible.
- 2 Select a device from the list.
- 3 Enter a passcode, if required.

# To allow connection or edit your device list

- 1 ▶ Settings ▶ the Connectivity tab
   ▶ Bluetooth ▶ My Devices and select a device from the list.
- 2 ► More to view a list of options.

# To add a Bluetooth™ handsfree

- 1 ► Settings ► the Connectivity tab
   ► Bluetooth ► Handsfree.
- 2 ► Yes if you are adding a Bluetooth<sup>TM</sup> device for the first time or ► My Handsfree ► New Handsfree ► Add if you are adding another Bluetooth<sup>TM</sup> device. Ensure that your handsfree is in the correct mode. Consult the device User guide for more information.

# Power save

Turn on to reduce power consumption by optimizing your phone for use with a single Bluetooth<sup>™</sup> device. Turn off to connect with several Bluetooth<sup>™</sup> devices at the same time.

# To save power

- Settings ► the Connectivity tab
- ▶ Bluetooth ▶ Powersave ▶ On.

# Phone name

Enter a name for your phone to be shown as when other devices find it.

# To enter a phone name

- ► Settings ► the Connectivity tab
- ▶ Bluetooth ▶ Phone Name.

# Visibility

Choose to make your phone visible to other Bluetooth<sup>™</sup> devices or not. If your phone is set to hide, only devices in ▶ Settings ▶ the Connectivity tab ▶ Bluetooth ▶ My Devices are able to find your phone via Bluetooth<sup>™</sup> wireless technology.

# To show or hide your phone

Settings ► the Connectivity tab

► Bluetooth ► Visibility ► Show Phone or Hide Phone.

# Exchanging items

Send or receive items using Bluetooth™ wireless technology as the transfer method. Choose a device from the list of found devices.

### To send an item

- Select an item, for example
   ▶ Contacts and select a contact.
- 2 ► More ► Send Contact ► Via Bluetooth.
- 3 Select the device to send the item to ► Select.

### To receive an item

- 1 ► Settings ► the Connectivity tab
   ► Bluetooth ► Turn On.
- 2 ► Visibility ► Show Phone.
- 3 When you receive an item, follow the instructions that appear.

### Transferring sound

Transfer the sound for calls when using a Bluetooth<sup>™</sup> device.

You can also transfer the sound for calls using the keypad or the handsfree button as follows:

- Press the handsfree button for sound in handsfree.
- Press a phone button or key (if set to In Phone) for sound in phone.
- Press any button (if set In Handsfree) for the sound in handsfree.

### To transfer sound when using a Bluetooth™ handsfree

During a call, ► More ► Transfer Sound and select a device.

## To change handsfree handling

- 1 ► Settings ► the Connectivity tab
  - ► Bluetooth ► Handsfree
  - ▶ Incoming Call.
- 2 ► In Phone to direct to the phone or ► In Handsfree to direct to the handsfree.

### Remote control

Use your phone as a remote control device to control computer applications such as a Music Player or Microsoft® PowerPoint® presentations or devices that support Bluetooth™ HID Profile.

### To select remote control

- 1 ➡ 72 To add a device to your phone, if required.
- 2 ► Entertainment ► Remote Control.
- 3 Select an application to use and the computer or device to connect to.

### File transfer

If your computer supports Bluetooth<sup>™</sup> wireless technology, you can install the Sony Ericsson PC Suite to synchronize, transfer files, use the phone as modem and more via Bluetooth communication. Install the Sony Ericsson PC Suite from the CD that came with the phone or download it at *www.sonyericsson.com/support*. The PC Suite also includes help.

This Is the definition of the second second

# Infrared port

If your computer supports infrared, you can install the Sony Ericsson PC Suite on your computer to synchronize, transfer files, use the phone as modem and more via infrared. Install the Sony Ericsson PC Suite from the CD that came with the phone or download it at *www.sonyericsson.com/support*. The PC Suite also includes help.

You can also use the infrared port as a transfer method with compatible devices, for example, to synchronize calendar items ➡ 70 Synchronizing.

Your phone supports infrared speeds up to 1 Mbps. When connecting to a computer, refer to its user documentation.

### To turn the infrared port on

 Settings ► the Connectivity tab
 Infrared Port ► On or ► 10 Minutes to turn on for 10 minutes.

### To connect two devices

- 1 Turn on infrared in both devices.
- 2 Make sure the infrared port on your phone is facing the infrared port on the other device with a maximum distance of 8 inches (20 cm).

# To send an item using the infrared port (for example a contact)

- 1 Turn on infrared in both devices.
  - Contacts and select a contact.
- 2 ► More ► Send Contact ► Via infrared.

# Transferring files using the USB cable

Connect your phone to a computer, via the USB cable, to use your phone in one of the following: File Transfer or Phone Mode.

### File transfer

Drag and drop files between phone and computer in Microsoft Windows Explorer.

Use Sony Disc2Phone (music transfer) or Adobe Photoshop Album Starter Edition (picture transfer/storage). These applications may come on a CD with the phone or downloaded from *www.sonyericsson.com/support*, and can only be used with file transfer mode.

Only use the USB cable that comes with the phone, and connect the USB cable directly to your computer. Do not remove the USB cable from the phone or computer during file transfer as this may corrupt the phone memory or a memory card.

### To use file transfer mode

1 Connect the USB cable to the phone and the computer

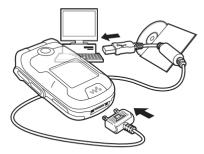

- 2 Phone: Select File Transfer or ► Settings ► the Connectivity tab ► USB ► USB Connection ► File Transfer. The phone shuts down.
- 3 Wait until your phone memory and memory card, if inserted, appear as external disks in Windows Explorer. You can use:
  - Windows Explorer to drag and drop files between phone and computer.
  - Sony Disc2Phone to transfer music to your phone or memory card.
  - Adobe Photoshop Album Starter Edition, to transfer and organize your pictures on your computer.

### To disconnect the USB cable safely

- 1 When using file transfer mode, rightclick the removable disk icon in Windows Explorer and select Eject.
- 2 Remove the USB cable from your phone.

### Phone mode

Synchronize contacts and calendar, transfer files, use the phone as modem and more from your computer. Applications supported in phone mode include: Synchronization, File manager and Mobile Networking Wizard. For other applications, use the file transfer mode. You need to install and use Sony Ericsson PC Suite, included on the CD that came with the phone or visit *www.sonyericsson.com/support*.

Ŷ

Your computer needs to have one of the following operating systems to be able to use this feature: Windows® 2000 with SP3/SP4, Windows XP (Pro and Home) with SP1/SP2. USB drivers are installed automatically with the PC Suite software.

### To use phone mode

- 1 **Computer:** Install the Sony Ericsson PC Suite from the CD that came with your phone.
- 2 **Computer:** Start PC Suite from Start/ Programs/Sony Ericsson/PC Suite.
- 3 Connect the USB cable to the phone and the computer.
- 4 Phone: Select Phone Mode or
   ▶ Settings ▶ the Connectivity tab
   ▶ USB ▶ USB Connection ▶ Phone Mode.
- 5 **Computer:** Wait while Windows installs the required drivers.
- 6 **Computer:** When PC Suite has found your phone you are notified. All applications that you can use with your connected phone are found in the Sony Ericsson PC Suite.

# Update service

Always keep your phone updated with the latest software to improve performance. You do not lose personal or phone information, for example messages or settings during an update.

There are two ways to update your phone:

- over the air via your phone
- via the provided USB cable and an Internet-connected computer.

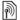

The update service requires data access (GPRS and EGPRS). Your operator will provide you with a subscription with data access and price information.

### Before you start

If required settings are not in your phone ➡ 66 Settings.

### To use Update service over the air

- 1 ► Settings ► the General tab ► Update Service.
- 2 ► Search for Update to search for the latest available software. Start the update process by following the installation instructions, or:
  - Software Version to show the current software in your phone
  - Reminder to set when to search for new software.

# To use Update service via a computer

- 1 Visit www.sonyericsson.com/support.
- 2 Select a region and country.
- 3 Enter the product name.
- 4 Select Sony Ericsson Update Service and follow the instructions.

# More features

Alarm clock, calendar, tasks, profiles, time and date, SIM card lock, etc.

# Alarms

Set an alarm for a specific time or specific days to recur on. You can set the alarm signal as a sound or radio.

### To use alarms

- 1 ► Organizer ► Alarms and select an alarm to set ► Edit.
- 2 Time: ► Edit and set a time ► OK. Select more options, if required:
  - Recurrent: ► Edit and set a day or days ► Mark ► Done.
  - Alarm Signal: ► Edit and select the radio or a sound.
  - Press log to edit text, pictures and the silent mode for alarms.
- 3 ► Save.

# To turn an alarm signal off when it sounds

Press any key, if radio is selected as alarm signal ► Snooze. If you do not want to repeat the alarm ► Turn Off.

### To cancel an alarm

► Organizer ► Alarms and select an alarm, ► Turn Off.

# Calendar

You can use the calendar to keep track of important meetings. The calendar can be synchronized with a computer calendar or with a calendar on the Web  $\blacktriangleright$  70 Synchronizing.

### Appointments

Add new appointments or use existing appointments as templates.

### To add a new appointment

- ▶ Organizer ▶ Calendar and select a date ▶ Select ▶ New Appointment ▶ Add.
- 2 Select from the following options and confirm each entry, if required:
  - General tab Subject:, Start Time:, Duration:, Reminder:, Start Date:
  - Details tab Location:, Description:, All Day:, Recurrence:.
- 3 ► Save.

### To view an appointment

- Organizer 
   Calendar and select a day (appointment days have bold numbers).
- 2 Select an appointment ► View.

### To view a calendar week

- ► Organizer ► Calendar ► More
- ► View Week.

### To set when reminders should sound

- 1 ► Organizer ► Calendar ► More Advanced 
   Reminders
- 2 ► Always for a reminder to sound even when the phone is turned off or set to silent. When the reminder sounds Yes to read the appointment or ► No. to turn off the reminder A reminders option set in the calendar affects a reminders option set in tasks.

### Navigating in your calendar

Use the navigation key to move between days or weeks. In the monthly and weekly views, you can also use the keypad as follows.

|            |              |   | To doubt do do do |
|------------|--------------|---|-------------------|
|            |              | U | Today's date      |
| $\bigcirc$ | Back a week  | E | Next week         |
| 4          | Back a month | б | Next month        |
| 7          | Back a year  | 9 | Next year         |

### Calendar settings

► Organizer ► Calendar ► More to select an option:

- View Week view the week's appointments.
- New Appointment add a new appointment.

- Change Date go to another date in the calendar
- Advanced find an appointment, set reminders or select a start day for the wook
- Delete delete old or all appointments.
- Help for more information.

Exchanging appointments Exchange appointments using a transfer method. You can also synchronize appointments with a computer 
70 Synchronizing

### To send an appointment

Select an appointment in the list for a certain day ► More ► Send and select a transfer method.

# Tasks

Add new tasks or use existing tasks as templates. You can also set reminders for tasks.

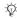

-ö- The maximum depends on the memory available. as set in software.

### To add a new task

- 1 ► Organizer ► Tasks ► New Task ▶ Add
- 2 ► Task or Phone Call.
- 3 Enter details and confirm each entry.

### To view a task

> Organizer > Tasks and select a task
 > View.

### To set when reminders should sound

- 1 ► Organizer ► Tasks and select a task ► More ► Reminders.
- Always for a reminder to sound even when the phone is turned off or set to silent. When the reminder sounds
   Yes to read the task, or to call the phone number in a phone task. ► No to turn off the reminder. A reminders option set in tasks affects a reminders option set in the calendar.

### Exchanging tasks

Exchange tasks using a transfer method. You can also synchronize tasks with a computer 70 Synchronizina.

### To send a task

Select a task in the list of tasks for a certain day  $\blacktriangleright$  More  $\triangleright$  Send and select a transfer method.

### Notes

Make notes and save them in a list. You can also show a note in standby.

The maximum depends on the memory available, as set in software.

### To add a note

- ► Organizer ► Notes ► New Note
- ► Add and enter the note ► Save.

### To edit notes

- Organizer ► Notes and a list appears.
- 2 Select a note ► More and select an option.

### Exchanging notes

Exchange notes using one of the available transfer methods. You can also synchronize notes with a computer 
70 Synchronizing.

### To send a note

Select a note ► More ► Send and select a transfer method.

# Timer

Your phone has a timer. When the signal rings, press any key to turn it off or select Restart.

### To set the timer

► Organizer ► Timer and set the hours, minutes and seconds for countdown.

# Stopwatch

Your phone has a stopwatch that can save several laps. The stopwatch continues to run when you answer an incoming call.

Download from Www.Somanuals.com. All Manuals Search And Download. This is the internet version of the user's guide. Sparton you or private use.

### To use the stopwatch

- 1 ► Organizer ► Stopwatch ► Start.
- 2 ► Stop or ► New Lap for a new lap time.
- 3 To reset the stopwatch ► Stop ► Reset.

# Calculator

The calculator can add, subtract, divide and multiply.

### To use the calculator

- ▶ Organizer ▶ Calculator.
- Press C to delete the figure.
- Press *s* to enter a decimal point.

# Code memo

Save security codes, such as for credit cards, in the code memo. Set a passcode to open the code memo.

### Checkword and security

To confirm that you have entered the correct passcode you must enter a checkword.

When you enter your passcode to open the code memo, the checkword is shown briefly. If the passcode is correct, the correct codes are shown. If you enter the incorrect passcode, the checkword and the codes that are shown are also incorrect.

### To open code memo for the first time

- 1 ► Organizer ► Code Memo. A message with instructions appears ► Continue.
- 2 Enter a four-digit passcode ▶ Continue.
- 3 Re-enter the new passcode to confirm.
- 4 Enter a checkword (maximum 15 characters) ► Done. The checkword can consist of both letters and numbers.

### To add a new code

- Organizer ► Code Memo and enter your passcode ► New Code ► Add.
- 2 Enter a name associated with the code ► Continue.
- 3 Enter the code ► Done.

### To change the passcode

- Organizer ► Code Memo and enter your passcode ► More ► Change Passcode.
- 2 Enter your new passcode ► Continue.
- 3 Re–enter the new passcode ► Continue.
- 4 Enter a checkword ► Done.

### Forgot your passcode?

If you forget your passcode, you must reset the code memo.

### To reset code memo

- ► Organizer ► Code Memo and enter any passcode to access the code memo. The checkword and codes that are then shown are incorrect.
- 2 ► More ► Reset.
- 3 Reset code memo? appears ► Yes. The code memo is reset and all entries are cleared. The next time you enter the code memo, you must start at

✤ 80 To open code memo for the first time.

# Profiles

Your phone has predefined profiles that are set. Some, for example, ring volume and other options may be adjusted automatically to suit a certain environment or an accessory. You can reset all profile settings to how they were set when you bought your phone.

### To select a profile

Press  $(\ensuremath{\underline{\textbf{I}}})$  and select a profile or

- ▶ Settings ▶ the General tab
- Profiles and select a profile.

### To view and edit a profile

- Settings ► the General tab
- ▶ Profiles ► More ► View And Edit.

Ý You cannot rename the Normal profile.

### To reset profiles

- ▶ Settings ▶ the General tab
- ▶ Profiles ► More ► Reset Profiles.

# Time and date

The time is always displayed in standby.

- To set the time ► Settings ► the General tab ► Time & Date ► Time. Enter the time ► Save.
- To set the time format ► Format and select an option.
- To set the date and date format
   ▶ Settings ▶ the General tab
   ▶ Time & Date ▶ Date.

# SIM card lock

The SIM card lock protects your subscription, but not the phone itself, from unauthorized use. If you change SIM cards, your phone still works with the new SIM card.

Most SIM cards are locked at the time of purchase. If the SIM card lock is on, you have to enter a PIN (Personal Identity Number) every time you turn on your phone.

Download from Www.Somanuals.com. All Manuals Search And Download. This is the internet version of the user's guide. If you enter your PIN incorrectly three times in a row the SIM card is blocked. This is indicated by the message PIN Blocked. To unblock it. you need to enter your PUK (Personal Unblocking Kev), Your PIN and PLIK are supplied by your network operator. You can edit your PIN and select a new four- to eight-digit PIN.

. If the message Codes do not Match appears when you edit your PIN. you entered the new PIN incorrectly. If the message Wrong PIN, appears, followed by Old PIN: vou entered vour old PIN incorrectly.

### To unblock your SIM card

- 1 When PIN Blocked appears, enter vour PUK ► OK.
- 2 Enter a new four- to eight-digit PIN ► OK
- 3 Be-enter the new PIN to confirm ► OK.

### To edit vour PIN

- 1 ▶ Settings ▶ the General tab Security ► Locks ► SIM Protection
  - Change PIN.
- 2 Enter your PIN ► OK.
- 3 Enter a new four- to eight-digit PIN ▶ OK.
- 4 Re-enter the new PIN to confirm ▶ OK.

### To turn the SIM card lock on or off

- 1 ▶ Settings ▶ the General tab
  - Security ► Locks ► SIM Protection
  - Protection and select On or Off.
- Enter your PIN ► OK.

# Phone lock

Protect your phone against unauthorized use if it is stolen and the SIM card is replaced. You can change the phone lock code (0000) to any four- to eight-digit personal code.

### Automatic phone lock

If the phone lock is set to automatic. vou do not need to enter your phone lock code until a different SIM card is inserted in the phone.

ன்- It is important that vou remember vour new code. If you forget it, you have to take your phone to your local Sonv Fricsson retailer.

### To set the phone lock

- 1 ▶ Settings ▶ the General tab Security ► Locks ► Phone Protection 
  Protection and select an alternative
- 2 Enter the phone lock code ► OK.

82 More features Download from Www.Somanuals.com. All Manuals Search And Download. This is under the weather was a solution of the second second second second second second second second second

### To unlock the phone

If the phone lock is on, enter your code  $\triangleright$  OK.

### To edit your phone lock code

Settings ► the General tab
 Security ► Locks ► Phone
 Protection ► Change Code.

### Start-up screen

Select a start-up screen to appear when you turn your phone on 48 Using pictures.

### To select a start-up screen

 Settings ► the Display tab
 Startup Screen and select an option.

# Brightness

Adjust the brightness of the screen.

### To set the brightness

Settings ► the Display tab

▶ Brightness.

# Troubleshooting

Why doesn't the phone work the way I want it to?

This chapter lists some problems that you might encounter when using your phone. Some problems require you to call your network operator, but you can easily correct most of the problems yourself.

However, if you need to take your phone in for repair, please note that you may lose information and content that you have saved in your phone. You are advised to make a copy of such information before taking your phone in for repair.

For more support go to *www.sonyericsson.com/support*.

# I have problems with memory capacity or the phone is working slowly

*Possible cause*: The phone memory is full or the memory contents are not properly organized.

*Solution*: Restart your phone every day to free memory and increase the capacity of your phone.

You also have the option to do a Master Reset. Some of the personal data and settings you have made will be lost when you do this **b** 86 Master reset.

# No battery icon appears when I start charging the phone

*Possible cause*: The battery is empty or has not been used for a long time.

*Solution.* It may take up to 30 minutes before the battery icon appears on the screen.

### Some menu options appear in grey

*Possible cause*: A service is not activated or your subscription does not support the function.

*Solution*. Contact your network operator.

*Possible cause*: Since you cannot send themes, pictures and sounds that are copyright-protected, the Send menu is sometimes unavailable.

# I do not understand the language in menus

*Possible cause*: The wrong language is set in the phone.

Solution: Change the language 15 Phone language. *I cannot turn on the phone Possible cause*: The battery is discharged.

Solution: Recharge the battery 4 Battery.

*Solution:* Turn the phone on with the charger attached. If the phone starts, restart the phone with no charger attached.

# I cannot charge the phone or battery capacity is low

*Possible cause*: The charger is not properly connected to the phone.

Solution: Make sure that the charger connector clicks properly into place when connected rightarrow 4 Battery.

*Possible cause*: The battery connection is poor.

Solution: Remove the battery and clean the connectors. You can use one of the following lightly soaked in alcohol; a soft brush, a cloth or a cotton bud. Make sure that the battery is completely dry before you put it back. Check that the battery connectors in the phone are not damaged.

*Possible cause*: The battery is worn out and needs to be replaced.

*Solution:* Try another battery and charger for the same phone model, or visit your retailer and ask them to verify if the battery and charger are working properly.

*Solution*: Make sure the battery is inserted correctly **b** *5 SIM card and battery*.

# I cannot use SMS/text messages on my phone

*Possible cause*: Settings are missing or incorrect.

Solution: Contact your network operator to find out the correct SMS service center setting ➡ 33 Text messaging (SMS).

# I cannot use MMS/picture messages on my phone

*Possible cause*. Your subscription does not include data capability.

*Solution*: Please contact your network operator.

*Possible cause*: Settings are missing or incorrect.

Solution:  $\blacklozenge$  6 Help in your phone or go to *www.sonyericsson.com/support*, choose your phone model, then choose *Phone setup* – *MMS* and follow the instructions  $\blacklozenge$  66 Settings.

### I cannot use the Internet

*Possible cause*. Your subscription does not include data capability.

*Solution*: Please contact your network operator.

*Possible cause*. Internet settings are missing or incorrect.

Solution: ► 6 Help in your phone or go to www.sonyericsson.com/support, choose your phone model, then choose "Phone setup – WAP" and follow the instructions ► 66 Settings.

# The phone cannot be detected by other users via Bluetooth<sup>™</sup> wireless technology

*Possible cause*. You have not turned the Bluetooth<sup>™</sup> function on.

*Solution*: Make sure that the Bluetooth<sup>™</sup> function is on and visibility is set to show phone

➡ 73 To receive an item.

#### I cannot synchronize or transfer data between my phone and my computer, when using the USB cable provided

*Possible cause.* The cable has not been properly installed and detected on your computer. The software that came with your phone has not been properly installed on the computer.

85

Download from Www.Somanuals.com. All Manuals Search And Download.

### Solution. Go to

www.sonyericsson.com/support, choose your phone model, then choose *Product information - Getting* started. The guide *Synchronizing the* phone with a computer contains installation instructions and a troubleshooting guide, that may assist you in solving the problem.

### Master reset

The changes that you have made to settings and the content that you have added or edited, will be deleted.

If you select Reset Settings, the changes that you have made to settings will be deleted.

If you select Reset All, in addition to your changes to settings, all contacts, messages, personal data, and content that you have downloaded, received or edited will also be deleted.

### To reset the phone

- 1 ► Settings ► the General tab
   ► Master Reset.
- 2 ► Reset Settings or ► Reset All.
- 3 When instructions appear ► Continue.

If you select Reset All, content such as melodies and pictures that you have downloaded, received or edited is also deleted.

#### Error messages

#### Insert SIM.

*Possible cause*: There is no SIM card in the phone or you may have inserted it incorrectly.

Solution: Insert a SIM card 5 SIM card and battery.

*Possible cause*: The SIM card connectors need cleaning.

Solution: Remove the SIM card and clean it. Also check that the card is not damaged so that you cannot connect it to the phone connectors. In that case, contact your network operator to ask for a new SIM card.

### Insert Correct SIM Card.

*Possible cause*: The phone is set to only work with certain SIM cards.

*Solution*: Check if you are using the correct operator SIM card for your phone.

#### Wrong PIN./Wrong PIN2.

*Possible cause*: You have entered your PIN or PIN2 incorrectly.

Solution: Enter the correct PIN or PIN2 ► Yes ► 81 SIM card lock.

#### PIN Blocked/PIN2 Blocked.

*Possible cause*: You have entered your PIN or PIN2 code incorrectly three times in a row.

Solution: To unblock 
81 SIM card lock.

### Codes do not Match

*Possible cause*: The two codes that you have entered do not match.

Solution: When you want to change a security code (for example your PIN) you have to confirm the new code by entering exactly the same code again. 81 SIM card lock.

### No Nwk Coverage

*Possible cause*: Your phone is in flight mode.

*Solution*: Restart the phone in normal mode **➡** *7 Flight mode menu*.

*Possible cause*: Your phone is not receiving any radio signal, or the received signal is too weak.

*Solution:* Contact your network operator and make sure that the network has coverage where you are. If so, search for a network.

#### Insert SIM.

*Possible cause*. The SIM card is not working properly.

*Solution:* Insert your SIM card in another phone. If you still get the same or a similar message, please contact your network operator.

### Insert Correct SIM Card.

*Possible cause*. The phone is not working properly.

Solution: Insert your SIM card in another phone. If this works, it is probably the phone that is causing the problem. Please contact the nearest Sony Ericsson service location.

### Emerg. Calls Only

*Possible cause*. You are within range of a network, but you are not allowed to use it. However, in an emergency, some network operators allow you to call the international emergency number 112 or 911.

Download from Www.Somanuals.com. All Manuals Search And Download.

Solutior: You have to move to get a signal that is strong enough. Contact your network operator and make sure you have the right subscription 21 Emergency calls.

#### Phone Lock

Possible cause. The phone is locked.

Solution. To unlock the phone *82 Phone lock.* 

### Phone Lock Code:

*Possible cause*: The phone lock code is required.

Solution: Enter a phone lock code. Your phone has a default phone lock code  $0000 \Rightarrow 82$  Phone lock.

### PUK Blocked. Contact Operator.

*Possible cause*: You entered your personal unblocking key code (PUK) incorrectly 10 times in a row.

*Solution*. Contact your network operator.

### Charging - Non-standard battery.

*Possible cause*: The battery that you are using is not a Sony Ericsson-approved battery.

### Solution. 92 Battery.

# Important information

Sony Ericsson Consumer Web site, service and support, safe and efficient use, end user license agreement, warranty, declaration of conformity.

### Sony Ericsson Consumer Web site

On *www.sonyericsson.com/support* is a support section where help and tips are only a few clicks away. Here you will find the latest computer software updates and tips on how to use your product more efficiently.

### Service and support

From now on you will have access to a portfolio of exclusive service advantages such as:

- Global and local Web sites providing support.
- A global network of Call Centers.
- An extensive network of Sony Ericsson service partners.
- Limited Manufacturer's Warranty. Learn more about the warranty conditions in this user guide.

On *www.sonyericsson.com*, under the support section in the language of your choice, you will find the latest support tools and information, such as software updates, Knowledge base, Phone setup and additional help when you require it. For operator-specific services and features, please contact your network operator for more information.

You can also contact our Call Centers. Use the phone number for the nearest Call Center in the list below. If your country/region is not represented in the list please contact your local dealer. (The phone numbers below were correct at the time of going to print. You can always find the latest updates on www.sonvericsson.com.)

| Country        | Phone number                    |
|----------------|---------------------------------|
| Argentina      | 800-333-7427                    |
| Australia      | 1-300 650 050                   |
| Austria        | 0810 200245                     |
| Belgium        | 02-7451611                      |
| Brazil         | 4001-0444                       |
| Canada         | 1-866-766-9374                  |
| Central Africa | +27 112589023                   |
| Chile          | 123-0020-0656                   |
| China          | 4008100000                      |
| Colombia       | 18009122135                     |
| Croatia        | 062 000 000                     |
| Czech Republic | 844 550 055                     |
| Denmark        | 33 31 28 28                     |
| Finland        | 09-299 2000                     |
| France         | 0 825 383 383                   |
| Germany        | 0180 534 2020                   |
| Greece         | 801-11-810-810                  |
|                | 210-89 91 919                   |
|                | (from mobile phone)             |
| Hong Kong      | 8203 8863                       |
| Hungary        | +36 1 880 47 47                 |
| India          | 1800 11 1800 (Toll free number) |
|                | 39011111 (from mobile phone)    |
| Indonesia      | 021-2701388                     |
| Ireland        | 1850 545 888                    |
| Italy          | 06 48895206                     |
| Malaysia       | 1-800-889900                    |

In the unlikely event that your product needs service please contact the dealer from whom it was purchased or one of our service partners Save your proof of purchase, you will need it if you need to claim warranty

You will be charged for a call to one of our Call Centers according to national rates, including local taxes unless the phone number is a toll-free number

#### Email address

questions.AR@support.sonvericsson.com questions ALI@support sonvericsson.com questions AT@support sonvericsson.com questions.BE@support.sonvericsson.com questions.BR@support.sonvericsson.com questions CA@support sonvericsson.com questions.CF@support.sonvericsson.com questions.CL@support.sonvericsson.com questions.CN@support.sonvericsson.com questions.CO@support.sonvericsson.com questions.HR@support.sonvericsson.com questions.CZ@support.sonvericsson.com questions.DK@support.sonvericsson.com questions.Fl@support.sonvericsson.com questions.FR@support.sonvericsson.com questions.DE@support.sonvericsson.com

questions.GR@support.sonvericsson.com questions.HK@support.sonvericsson.com questions.HU@support.sonvericsson.com

questions.IN@support.sonvericsson.com questions.ID@support.sonyericsson.com questions.IE@support.sonvericsson.com questions.IT@support.sonvericsson.com guestions.MY@support.sonyericsson.com

Download from Www.Somanuals.com. All Manuals Search And Download.

private use.

| Mexico                                                                                  | 01 800 000 4722                                    |                                       |  |
|-----------------------------------------------------------------------------------------|----------------------------------------------------|---------------------------------------|--|
| Netherlands                                                                             | (international toll free number)<br>0900 899 8318  | questions.MX@support.sonyericsson.com |  |
|                                                                                         |                                                    | questions.NL@support.sonyericsson.com |  |
| New Zealand                                                                             | 0800-100150                                        | questions.NZ@support.sonyericsson.com |  |
| Norway                                                                                  | 815 00 840                                         | questions.NO@support.sonyericsson.com |  |
| Philippines                                                                             | 02-6351860                                         | questions.PH@support.sonyericsson.com |  |
| Poland                                                                                  | 0 (prefix) 22 6916200                              | questions.PL@support.sonyericsson.com |  |
| Portugal                                                                                | 808 204 466                                        | questions.PT@support.sonyericsson.com |  |
| Romania                                                                                 | (+4021) 401 0401                                   | questions.RO@support.sonyericsson.com |  |
| Russia                                                                                  | 8(495) 787 0986                                    | questions.RU@support.sonyericsson.com |  |
| Singapore                                                                               | 67440733                                           | questions.SG@support.sonyericsson.com |  |
| Slovakia                                                                                | 02-5443 6443                                       | questions.SK@support.sonyericsson.com |  |
| South Africa                                                                            | 0861 632222                                        | questions.ZA@support.sonyericsson.com |  |
| Spain                                                                                   | 902 180 576                                        | questions.ES@support.sonyericsson.com |  |
| Sweden                                                                                  | 013-24 45 00                                       | questions.SE@support.sonyericsson.com |  |
| Switzerland                                                                             | 0848 824 040                                       | questions.CH@support.sonyericsson.com |  |
| Taiwan                                                                                  | 02-25625511                                        | questions.TW@support.sonyericsson.com |  |
| Thailand                                                                                | 02-2483030                                         | questions.TH@support.sonyericsson.com |  |
| Turkey                                                                                  | 0212 47 37 777                                     | questions.TR@support.sonyericsson.com |  |
| Ukraine                                                                                 | (+380) 44 590 1515                                 | questions.UA@support.sonyericsson.com |  |
| United Arab Emirates                                                                    | 43 919880                                          | questions.AE@support.sonyericsson.com |  |
| United Kingdom                                                                          | 08705 23 7237                                      | questions.GB@support.sonyericsson.com |  |
| United States                                                                           | 1-866-766-9374                                     | questions.US@support.sonyericsson.com |  |
| Venezuela                                                                               | 0-800-100-2250                                     | questions.VE@support.sonyericsson.com |  |
| Aruba                                                                                   | 888-821-8408                                       |                                       |  |
| Barbados                                                                                | 1-888-821-8408                                     |                                       |  |
| Bolivia                                                                                 | 800 101 110 - 800 853 3458 (English)               |                                       |  |
|                                                                                         | 800 101 111 - 800 853 3458 (Sr                     | panish)                               |  |
| Cayman Islands                                                                          | 1-888-821-8408                                     | ,                                     |  |
| Costa Rica                                                                              | 0-800-011-0400                                     |                                       |  |
|                                                                                         | 1-800-821-8408                                     |                                       |  |
| Dominican Republic                                                                      | 1-888-821-8408                                     |                                       |  |
| Ecuador                                                                                 |                                                    | natel)                                |  |
| Ecuador 1 999 119 - 800 853 3458 (Andinatel),<br>1 800 225 528 - 800 853 3458 (Pacifica |                                                    |                                       |  |
|                                                                                         | 1 800 999 119 - 800 853 3458 (Pacificatel Spanish) |                                       |  |
| El Salvador                                                                             | 155 0018001785 - 800 853 345                       |                                       |  |
| Guatemala                                                                               | 1-800-999-4030                                     | -                                     |  |
| Guaternaia                                                                              | 1-000-333-4030                                     |                                       |  |

90 Important information Download from Www.Somanuals.com. All Manuals Search And Download. This is sent for the way of the search and the private use.

| Honduras            | 001 800 0 123 - 800 853 3458                      |
|---------------------|---------------------------------------------------|
| Jamaica             | 1-888-821-8408                                    |
| Nicaragua           | 1 800 0174 - 800 853 3458                         |
|                     | 1 800 0164 - 800 853 3458 (Spanish)               |
| Panama              | 001-888-821-8408                                  |
| Paraguay            | 800 853 3458                                      |
|                     | 008 11 800 - 800 853 3458 (Asuncion City)         |
| Peru                | 0 800 70 088 - 800 853 3458 (Andinatel)           |
|                     | 0 800 50 288 - 800 853 3458 (Telphonica English)  |
|                     | 0 800 5 0000 - 800 853 3458 (Telephonica Spanish) |
| St. Vincent and     |                                                   |
| the Grenadines      | 1888-821-8408                                     |
| Trinidad and Tobago | 1888-821-8408                                     |
| Uruguay             | 000 410 - 800 853 3458                            |

### Guidelines for Safe and Efficient Use

Please read this information before using your mobile phone.

These instructions are intended for your safety. Please follow these guidelines. If the product has been subject to any of the conditions listed

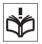

below or you have any doubt as to its proper function make sure you have the product checked by a certified service partner before charging or using it. Failure to do so might entail a risk of product malfunction or even a potential hazard to your health.

# Recommendations for safe use of product (mobile phone, battery, charger and other accessories)

- Always treat your product with care and keep it in a clean and dust-free place.
- Warning! May explode if disposed of in fire.
- Do not expose your product to liquid or moisture or humidity.

 Do not expose your product to extremely high or low temperatures.
 Do not expose the battery to temperatures above +60°C (+140°F).

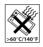

- Do not expose your product to open flames or lit tobacco products.
- Do not drop, throw or try to bend your product.
- Do not paint your product.
- Do not attempt to disassemble or modify your product. Only Sony Ericsson authorized personnel should perform service.

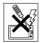

- Do not close your product with an object inserted between keypad and display; this may damage your product.
- Do not use your product near medical equipment without requesting permission from your treating physician or authorized medical staff.
- Do not use your product when in, or around aircraft, or areas showing the sign turn off two-way radio.

Download from Www.Somanuals.com. All Manuals Search And Down

 Do not use your product in an area where a potentially explosive atmosphere exists.

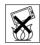

 Do not place your product or install wireless equipment in the area above an air bag in your car.

### CHILDREN

KEEP OUT OF CHILDREN'S REACH. DO NOT ALLOW CHILDREN TO PLAY WITH YOUR MOBILE PHONE OR ITS ACCESSORIES. THEY COULD HURT THEMSELVES OR OTHERS, OR COULD ACCIDENTALLY DAMAGE THE MOBILE PHONE OR ACCESSORY. YOUR MOBILE PHONE OR ITS ACCESSORY MAY CONTAIN SMALL PARTS THAT COULD BECOME DETACHED AND CREATE A CHOKING HAZARD.

### Power supply (Charger)

Connect the AC power adapter only to designated power sources as marked on the product. Make sure the cord is positioned so that it will not be subjected to damage or stress. To reduce risk of electric shock, unplug the unit from any power source before attempting to clean it. The AC power adapter must not be used outdoors or in damp areas. Never alter the cord or plug. If the plug does not fit into the outlet, have a proper outlet installed by a qualified electrician.

Use only Sony Ericsson branded original chargers intended for use with your mobile phone. Other chargers may not be designed to the same safety and performance standards.

### Battery

92

We recommend that you fully charge the battery before you use your mobile phone for the first time. A new battery or one that has not been used for a long time could have reduced capacity the first few times it is used. The battery should only be charged in temperatures between  $+5 \times C$  ( $+41 \times F$ ) and  $+45 \times C$  ( $+113 \times F$ ).

Use only Sony Ericsson branded original batteries intended for use with your mobile phone. Using other batteries and chargers could be dangerous.

Talk and standby times depend on several different conditions such as signal strength, operating temperature, application usage patterns, features selected and voice or data transmissions when the mobile phone is being used.

Tum off your mobile phone before removing the battery. Do not put the battery into your mouth. Battery electrolytes may be toxic if swallowed. Do not let the metal contacts on the battery touch another metal object. Doing this could short-circuit and damage the battery. Use the battery for the intended purpose only.

### Personal medical devices

Mobile phones may affect the operation of pacemakers and other implanted equipment. Please avoid placing the mobile phone over the pacemaker, e.g. in your breast pocket. When using the mobile phone, use it at the ear on the opposite side of the body to the pacemaker. If a minimum distance of 15 cm (6 inches) is kept between the mobile phone and the pacemaker, the risk of interference is limited. If you have any reason to suspect that interference is taking place, immediately turn off your mobile phone. Contact your cardiologist for more information.

For other medical devices, please consult your physician and the manufacturer of the device.

### Driving

Please check if local laws and regulations restrict the use of mobile phones while driving or require drivers to use handsfree solutions. We recommend that you use only Sony Ericsson handsfree solutions intended for use with your product. Please note that because of possible interference to electronic equipment, some vehicle manufacturers forbid the use of mobile phones in their vehicles unless a handsfree kit with an external antenna has been installed.

Always pay full attention to driving and pull off the road and park before making or answering a call if driving conditions so require.

#### **Emergency calls**

Mobile phones operate using radio signals, which cannot guarantee connection in all conditions. You should therefore never rely solely upon any mobile phone for essential communications (e.g. medical emergencies).

Emergency calls may not be possible in all areas, on all cellular networks, or when certain network services and/or mobile phone features are in use. Check with your local service provider.

#### Antenna

This phone contains a built-in antenna. Use of antenna devices not marketed by Sony Ericsson specifically for this model could damage your mobile phone, reduce performance, and produce SAR levels above the established limits (see below).

#### Efficient use

Hold your mobile phone as you would any other phone. Do not cover the top of the phone when it is in use, as this affects call quality and may cause the phone to operate at a higher power level than needed, thus shortening talk and standby times.

# Radio frequency (RF) exposure and Specific Absorption Rate (SAR)

Your mobile phone is a low-power radio transmitter and receiver. When it is turned on, it emits low levels of radio frequency energy (also known as radio waves or radio frequency fields). Governments around the world have adopted comprehensive international safety guidelines, developed by scientific organizations, e.g. ICNIRP (International Commission on Non-Ionizing Radiation Protection) and IEEE (The Institute of Electrical and Electronics Engineers Inc.), through periodic and thorough evaluation of scientific studies. These guidelines establish permitted levels of radio wave exposure for the general population. The levels include a safety margin designed to assure the safety of all persons, regardless of age and health, and to account for any variations in measurements.

Specific Absorption Bate (SAB) is the unit of measurement for the amount of radio frequency energy absorbed by the body when using a mobile phone. The SAR value is determined at the highest certified power level in laboratory conditions, but the actual SAR level of the mobile phone while it is operating can be well below this value. This is because the mobile phone is designed to use the minimum power required to reach the network Variations in SAR below the radio frequency exposure quidelines do not mean that there are variations in safety. While there may be differences in SAR levels among mobile phones, all Sonv Ericsson mobile phone models are designed to meet radio frequency exposure quidelines. For phones sold in the US, before a phone model is available for sale to the public, it must be tested and certified by the Federal Communications Commission (FCC) that it does not exceed the limit established by the government-adopted requirement for safe exposure. The tests are performed in positions and locations (that is, at the ear and worn on the body) as required by the FCC for each model. For body-worn operation, this phone has been tested and meets FCC RF exposure guidelines when the handset is positioned a minimum of 15 mm from the body without any metal parts in the vicinity of the phone

or when used with the original Sony Ericsson

This Is the information Www.Somanuals.com. All Manuals Search And Download.

accessory intended for this phone and worn on the body. Use of other accessories may not ensure compliance with FCC RF exposure guidelines. A separate leaflet with SAR information about this mobile phone model is included with the material accompanying this mobile phone. This information can also be found, together with more information on radio frequency exposure and SAR, on: www.sonvericsson.com/health.

### Accessible Solutions/Special Needs

For phones sold in the US, you can use your TTY terminal with your Sony Ericsson mobile phone (with the necessary accessory). For information on Accessible Solutions for individuals with special needs call the Sony Ericsson Special Needs Center on 8778781996 (TTY) or 8772072056 (voice), or visit the Sony Ericsson Special Needs Center at www.sonyericsson-snc.com.

# Disposal of old electrical & electronic equipment

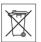

This symbol on the product or on its packaging indicates that this product shall not be treated as bousehold

Shain for be readed as indexended as indexended waste. Instead it shall be left at the appropriate collection point for recycling of electrical and electronic equipment. By ensuring this product is disposed of correctly, you will help prevent potential negative consequences for the environment and human health, which could otherwise be caused by inappropriate waste handling of this product. The recycling of materials will help to conserve natural resources. For more detailed information about recycling this product, please contact your local city office, your household waste disposal service or the shop where you purchased the product.

### Disposing of the battery

Please check local regulations for disposal of batteries or call your local Sony Ericsson Call Center for information.

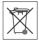

The battery should never be placed in municipal waste. Use a battery disposal facility if available.

### Memory Stick Micro<sup>™</sup> (M2<sup>™</sup>)

Your product comes complete with a Memory Stick Micro<sup>™</sup> (M2<sup>™</sup>) memory card. This memory card is generally compatible with the purchased handset but may not be compatible with all other devices or all features of other devices with Memory Stick<sup>™</sup> capabilities.

### End User Licence Agreement

This wireless device, including without limitation any media delivered with the device, ("Device") contains software owned by Sony Ericsson Mobile Communications AB and its affiliated companies ("Sony Ericsson") and its third party suppliers and licensors ("Software").

As user of this Device, Sony Ericsson grants you a non-exclusive, non-transferable, non-assignable license to use the Software solely in conjunction with the Device on which it is installed and/or delivered with. Nothing herein shall be construed as a sale of the Software to a user of this Device. You shall not reproduce, modify, distribute, reverse engineer, decompile, otherwise alter or use any other means to discover the source code of the Software or any component of the Software. For avoidance of doubt, you are at all times entitled to transfer all rights and obligations to the Software to a third party, solely together with the Device with which you received the Software, provided always that such third party agrees in writing to be bound by these rules.

You are granted this license for a term of the useful life of this Device. You can terminate this license by transferring all your rights to the Device on which you have received the Software to a third party in writing. If you fail to comply with any of the terms and conditions set out in this license, it will terminate with immediate effect

Sony Ericsson and its third party suppliers and licensors are the sole and exclusive owner of and retain all rights title and interest in and to the Software, Sony Ericsson, and, to the extent that the Software contains material or code of a third party. such third party shall be entitled third party beneficiaries of these terms

The validity, construction and performance of this license shall be governed by the laws of Sweden. The foregoing shall apply to the full extent permitted by, when applicable, statutory consumer rights

### Limited Warranty

Sony Ericsson provides this Limited Warranty for your mobile phone and original accessory delivered with your mobile phone (hereinafter referred to as "Product")

Should your Product need warranty service please return it to the dealer from whom it was purchased. or contact your local Sony Ericsson Call Center (national rates may apply) or visit www.sonvericsson.com to get further information.

### OUR WARRANTY

Subject to the conditions of this Limited Warranty. Sony Ericsson warrants this Product to be free from defects in design, material and workmanship at the time of its original purchase by a consumer, and for a subsequent period of one (1) year.

### WHAT WE WILL DO

If, during the warranty period, this Product fails to operate under normal use and service, due to defects in design, materials or workmanship, Sony Fricsson authorised distributors or service partners in the country/region\* where you purchased the Product will at their option either repair or replace the Product in accordance with the terms and conditions stipulated herein

Sony Ericsson and its service partners reserve the right to charge a handling fee if a returned Product is found not to be under warranty according to the conditions below

Please note that some of your personal settings. downloads or other information may be lost when your Sony Ericsson Product is repaired or replaced At present Sony Ericsson may be prevented by applicable law, other regulation or technical restrictions from making a backup copy of certain downloads. Sony Ericsson does not take any responsibility for any lost information of any kind and will not reimburse you for any such loss. You should always make backup copies of all the information stored on your Sony Ericsson Product such as downloads, calendar and contacts before handing in your Sony Ericsson Product for repair or replacement.

### CONDITIONS

- The warranty is valid only if the original proof of purchase issued to the original purchaser by a Sony Ericsson authorised dealer, specifying the date of purchase and serial number\*\*, for this Product, is presented with the Product to be repaired or replaced. Sony Ericsson reserves the right to refuse warranty service if this information has been removed or changed after the original purchase of the Product from the dealer.
- 2 If Sonv Ericsson repairs or replaces the Product. the repaired or replaced Product shall be warranted for the remaining time of the original warranty period or for ninety (90) days from the date of repair, whichever is longer. Repair or replacement may involve the use of functionally equivalent reconditioned units. Replaced parts or components will become the property of Sony Ericsson.

This Is which from Www.Somanuals.com. All Manuals Search And Download. us

private use.

- 3 This warranty does not cover any failure of the Product due to normal wear and tear, or due to misuse including but not limited to use in other than the normal and customary manner, in accordance with the Sony Fricsson instructions for use and maintenance of the Product. Nor does this warranty cover any failure of the Product due to accident software or hardware modification or adjustment acts of God or damage resulting from liquid. A rechargeable battery can be charged and discharged hundreds of times. However, it will eventually wear out - this is not a defect. When the talk-time or standby time is noticeably shorter, it is time to replace your battery. Sony Fricsson recommends that you use only batteries and chargers approved by Sony Ericsson, Minor variations in display brightness and color may occur between phones. There may be tiny bright or dark dots on the display. These are called defective pixels and occur when individual dots have malfunctioned and can not be adjusted. Two defective pixels are deemed acceptable. Minor variations in the appearance of the camera image may occur between phones. This is not uncommon in digital cameras and does not mean that the camera is defective in any way.
- 4 Since the cellular system on which the Product is to operate is provided by a carrier independent from Sony Ericsson, Sony Ericsson will not be responsible for the operation, availability, coverage, services or range of that system.
- 5 This warranty does not cover Product failures caused by installations, modifications, or repair or opening of the Product performed by a non-Sony Ericsson authorised person.
- 6 The warranty does not cover Product failures which have been caused by use of accessories or other peripheral devices which are not Sony Ericsson branded original accessories intended for use with the Product.
- 7 Tampering with any of the seals on the Product will void the warranty.

THERE ARE NO EXPRESS WARRANTIES WHETHER WRITTEN OR ORAL OTHER THAN THIS PRINTED LIMITED WARBANTY ALL IMPLIED WARRANTIES. INCLUDING WITHOUT LIMITATION THE IMPLIED WARRANTIES OF MERCHANTABILITY OR FITNESS FOR A PARTICULAR PURPOSE ARE LIMITED TO THE DURATION OF THIS LIMITED WARRANTY IN NO EVENT SHALL SONV ERICSSON OR ITS LICENSORS BE LIARLE FOR INCIDENTAL OR CONSECUENTIAL DAMAGES OF ANY NATURE WHATSOEVER INCLUDING BUT NOT LIMITED TO LOST PROFITS OR COMMERCIAL LOSS: TO THE FULL EXTENT THOSE DAMAGES CAN BE DISCLAIMED BY LAW. Some countries/states do not allow the exclusion or limitation of incidental or consequential damages or limitation of the duration of implied warranties, so the preceding limitations or exclusions may not apply to you. The warranty provided does not affect the consumer's statutory rights under applicable legislation in force, nor the consumers rights against the dealer arising from their sales / purchase contract.

### **\*EUROPEAN UNION (EU)**

If you have purchased your Product in an EU country you can have your Product serviced, under the conditions set out above, within the warranty period in any EU country where an identical Product is sold by an authorised Sony Ericsson distributor. To find out if your Product is sold in the EU country you are in, please call the local Sony Ericsson Call Center. Please observe that certain services may not be possible elsewhere than in the country of original purchase, for example due to the fact that your Product may have an interior or exterior which is different from equivalent models sold in other EU countries. It may not be possible to repair SIM-locked Products.

\*\* In some countries/regions additional information is requested. If so, this is clearly shown on the valid proof of purchase.

# FCC Statement

This device complies with Part 15 of the ECC rules. Operation is subject to the following two conditions: (1) This device may not cause harmful

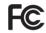

interference and (2) This device must accent any interference received including interference that may cause undesired operation.

# Declaration of Conformity

We Sony Fricsson Mobile Communications AB of Nva Vattentornet

S-221 88 Lund Sweden

declare under our sole responsibility that our product

#### Sony Fricsson type AAF-1052041-BV

and in combination with our accessories to which this declaration relates is in conformity with the appropriate standards 3GPP TS 51.010-1, EN 301489-7 EN 300328 EN 301489-17 and EN 60950 following the provisions of Badio Equipment and Telecommunication Terminal Equipment directive 99/5/EC with requirements covering EMC directive 89/336/EEC, and Low Voltage directive 73/23/EEC.

Lund June 2006

**CE** 0682 Per) Donto.

Shoii Nemoto, Head of Product Business Unit GSM/IMTS

We fulfill the requirements of the B&TTE Directive (99/5/EC).

# Index

# Α

| Activity menu        | 17 |
|----------------------|----|
| alarms               | 77 |
| animation            | 48 |
| answering service    | 25 |
| applications         | 58 |
| appointments         | 77 |
| automatic redialing2 | 21 |
|                      |    |

### в

battery

| use and care                                  |
|-----------------------------------------------|
| blog                                          |
| Bluetooth <sup>™</sup> wireless technology 71 |
| business cards                                |
| buttons                                       |

## С

| calendar77–78<br>call forward |
|-------------------------------|
| call list24                   |
|                               |
| coll numbers in messages OF   |
| call numbers in message 35    |
| call time                     |
| call waiting29                |
| caller-specific ringtones 24  |

### calls

| accepting               | 30    |
|-------------------------|-------|
| answering and rejecting | 21    |
| emergency               | 21    |
| handling two calls      | 29    |
| international           | 20    |
| making and receiving    | 7, 20 |
| making notes during     | 32    |
| missed                  | 21    |
| putting on hold         | 29    |
| recording               | 58    |
| restricting             |       |
| camera                  | 45–49 |
| code memo               | 80    |
| conference calls        | 29    |
| contacts                |       |
| adding phone contacts   | 22    |
| default contacts        | 22    |
| groups of               | 32    |
| synchronizing           | 70    |

## D

| date                      | 81 |
|---------------------------|----|
| declaration of conformity | 98 |
| delivery status           | 36 |
| Disc2Phone                |    |
| installing                | 53 |
| display, brightness       | 83 |
| downloading files         | 68 |

| E                  |    |
|--------------------|----|
| email              | 39 |
| emergency numbers2 | 21 |
| entering letters   | 16 |

### F

| file manager        | 17    |
|---------------------|-------|
| fitness application | 59–65 |
| fixed dialing       | 31    |
| FM radio            | 53–54 |

# G

| games5  | 8 |
|---------|---|
| groups3 | 2 |

### Н

| handsfree     |          |
|---------------|----------|
|               | device72 |
| help          | 6        |
| hiding number |          |

### I

| icons1                     | 14 |
|----------------------------|----|
| infrared port              | 74 |
| Internet                   |    |
| blog2                      | 17 |
| bookmarks6                 | 67 |
| cookies and passwords6     | 69 |
| profiles6                  | 68 |
| security and certificates6 | 69 |
| settings6                  | 66 |
|                            |    |

| <b>K</b><br>keys9,    | 12 |
|-----------------------|----|
| L<br>language<br>lock | 84 |
| phone                 | 82 |
| SIM card              | 81 |
| long messages         | 35 |

### М

- -

| magic word                | 27 |
|---------------------------|----|
| memory status             |    |
| Memory Stick Micro™ (M2™) |    |
| menu overview             | 10 |
| menus                     | 12 |
| messages                  |    |
| area and cell information | 44 |
| delivery status           | 36 |
| email                     | 39 |
| picture                   | 36 |
| text                      |    |
| voice                     | 39 |
| microphone                | 21 |
| MMS See picture messages  |    |
| music                     |    |
| transferring              | 53 |
| MusicDJ™                  |    |
| My friends                |    |
| my numbers                |    |

This Is the internet version of the user of guide. Sparch And Download, user 199

### Ν

| navigating menus 12 | 2 |
|---------------------|---|
| networks 20         | ) |
| notepad 32          | 2 |
| notes               | 9 |

# P

| priorie          |    |
|------------------|----|
| assembly         | 4  |
| language         | 15 |
| lock             | 82 |
| phone overview   | 8  |
| PhotoDJ™         | 49 |
| picture messages |    |
| pictures         |    |
| edit             |    |
| PIN code         |    |
| changing         | 82 |
| unblocking       |    |
| playlists        | 51 |
| PlayNow™         |    |
| profiles         | 81 |
| РUК              |    |
| push email       |    |
|                  |    |

### R

| radio53–54     |
|----------------|
| recording      |
| video clips 45 |

| remote control73 |
|------------------|
| ringtones55-56   |
| RSS reader69     |

### s

| sending<br>appointments and tasks                          |
|------------------------------------------------------------|
| business cards                                             |
| melodies and ringtones                                     |
| notes                                                      |
| pictures49<br>settings<br>display brightness83<br>Internet |
| settings<br>display brightness                             |
| display brightness                                         |
| Internet                                                   |
| Java™69<br>setup wizard6                                   |
| setup wizard6                                              |
| •                                                          |
|                                                            |
| shortcuts15                                                |
| SIM card                                                   |
| contact numbers22                                          |
| copying to/from24                                          |
| lock and unblock81                                         |
| SMS See text messages                                      |
| SOS See emergency numbers21                                |
| sound recorder58                                           |
| sound, transferring and directing73                        |
| speed dialing25                                            |
| start-up screen48, 83                                      |

100 Index This is the internet version of the user. All Manuals Search And Download. This is the internet version of the user.

| stopwatch       | 79    |
|-----------------|-------|
| streaming media | 52    |
| submenus        | 12    |
| synchronizing7  | 70–71 |

### Т

| tasks                  |
|------------------------|
| templates              |
| text messages          |
| time                   |
| timer79                |
| TrackID 54             |
| transfer method        |
| Bluetooth™ device71    |
| infrared74             |
| USB74                  |
| transferring           |
| files74                |
| music53                |
| turning on/off         |
| Bluetooth71            |
| infrared port74        |
| phone lock82           |
| SIM lock protection 82 |

### U

| unblock SIM card | 82 |  |
|------------------|----|--|
| Update service   | 76 |  |

### ۷

| video recorder       | 45–49 |
|----------------------|-------|
| VideoDJ <sup>™</sup> | 56    |
| voice answering      | 27    |
| voice control        | 25–28 |
| voice messages       | 39    |
| voicemail            | 25    |
| volume               |       |
| ear speaker          | 21    |
| ringtone             | 55    |

### W

| WALKMAN® player   | 50–52 |
|-------------------|-------|
| wallpaper         |       |
| writing languages | 15    |

#### Z zc

| zoom     | 46 |
|----------|----|
| Web page | 67 |

Download from Www.Somanuals.com. All Manuals Search And Download. 101

Free Manuals Download Website <u>http://myh66.com</u> <u>http://usermanuals.us</u> <u>http://www.somanuals.com</u> <u>http://www.4manuals.cc</u> <u>http://www.4manuals.cc</u> <u>http://www.4manuals.cc</u> <u>http://www.4manuals.com</u> <u>http://www.404manual.com</u> <u>http://www.luxmanual.com</u> <u>http://aubethermostatmanual.com</u> Golf course search by state

http://golfingnear.com Email search by domain

http://emailbydomain.com Auto manuals search

http://auto.somanuals.com TV manuals search

http://tv.somanuals.com